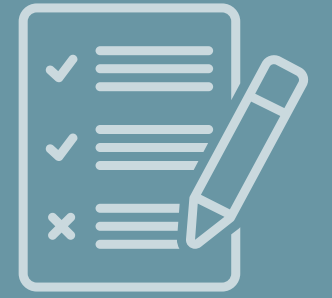

# ZAŚWIADCZENIE O NIEKARALNOŚCI **SKŁADANIE WNIOSKU ON-LINE**

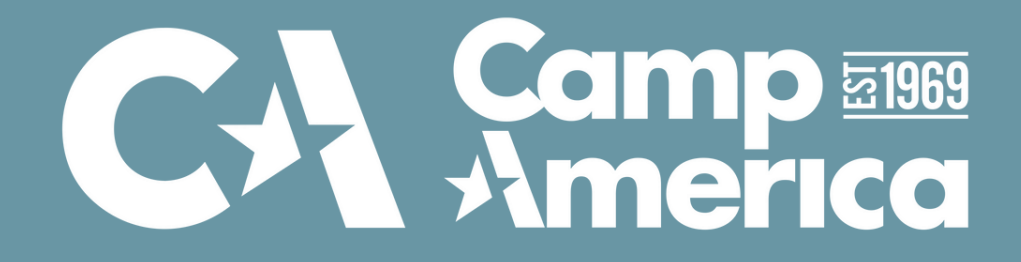

## **Zaświadczenie o niekaralności**

- osobiście w punkcie KRK co do zasady w Punktach Informacyjnych Krajowego Rejestru Karnego i w Biurze Informacyjnym Krajowego Rejestru Karnego zaświadczenie z Krajowego Rejestru Karnego jest wydawane "od ręki";
- on-line na portalu Krajowego Rejestru Karnego [\(e-KRK](https://ekrk.ms.gov.pl/)) czas oczekiwania to ok. 10 dni kalendarzowych.

Zaświadczenie o niekaralności (w skrócie "ZON"), to dokument potwierdzający, że dana osoba nie została skazana wyrokiem sądu i nie znajduje się w Krajowym Rejestrze Karnym (w skrócie "KRK").

Przez wzgląd na charakter programu Camp America (praca na obozach letnich dla dzieci), ZON jest obowiązkowym dokumentem, który należy dostarczyć w związku z aplikacją do programu.

### Zaświadczenie można uzyskać na dwa sposoby:

**W sezonie 2023 wymagane jest uzyskanie zaświadczenia z wielojęzycznym załącznikiem w języku angielskim.**

## **Zaświadczenie z wielojęzycznym załącznikiem w języku angielskim**

W związku z koniecznością dostarczenia nam dokumentu w języku angielskim, aby uniknąć dodatkowych, dość sporych kosztów związanych z tłumaczeniem przysięgłym wniosku, możesz zaaplikować o dodatkowy dokument, tzw. - **formularz wielojęzyczny**, który będzie zaakceptowane przez nas jako tłumaczenie wniosku.

Formularz ten najlepiej uzyskać składając wniosek o zaświadczenie w formie on-line. Czas oczekiwania na zaświadczenie w tej formie to ok. 10 dni kalendarzowych liczonych od dnia następującego po złożeniu zapytania. Czasem bywa, że trwa to kilka dni krócej.

Jeśli chcesz uzyskać zaświadczenie internetowo, następne slajdy zawierają instrukcję, która przeprowadzi Cię przez składanie wniosku on-line krok po kroku.

### **KROK 1 - Tworzenie konta na portalu e-KRK**

### Załóż konto na stronie Krajowego Rejestru Karnego lub zaloguj się do swojego konta, jeżeli takie już posiadasz.

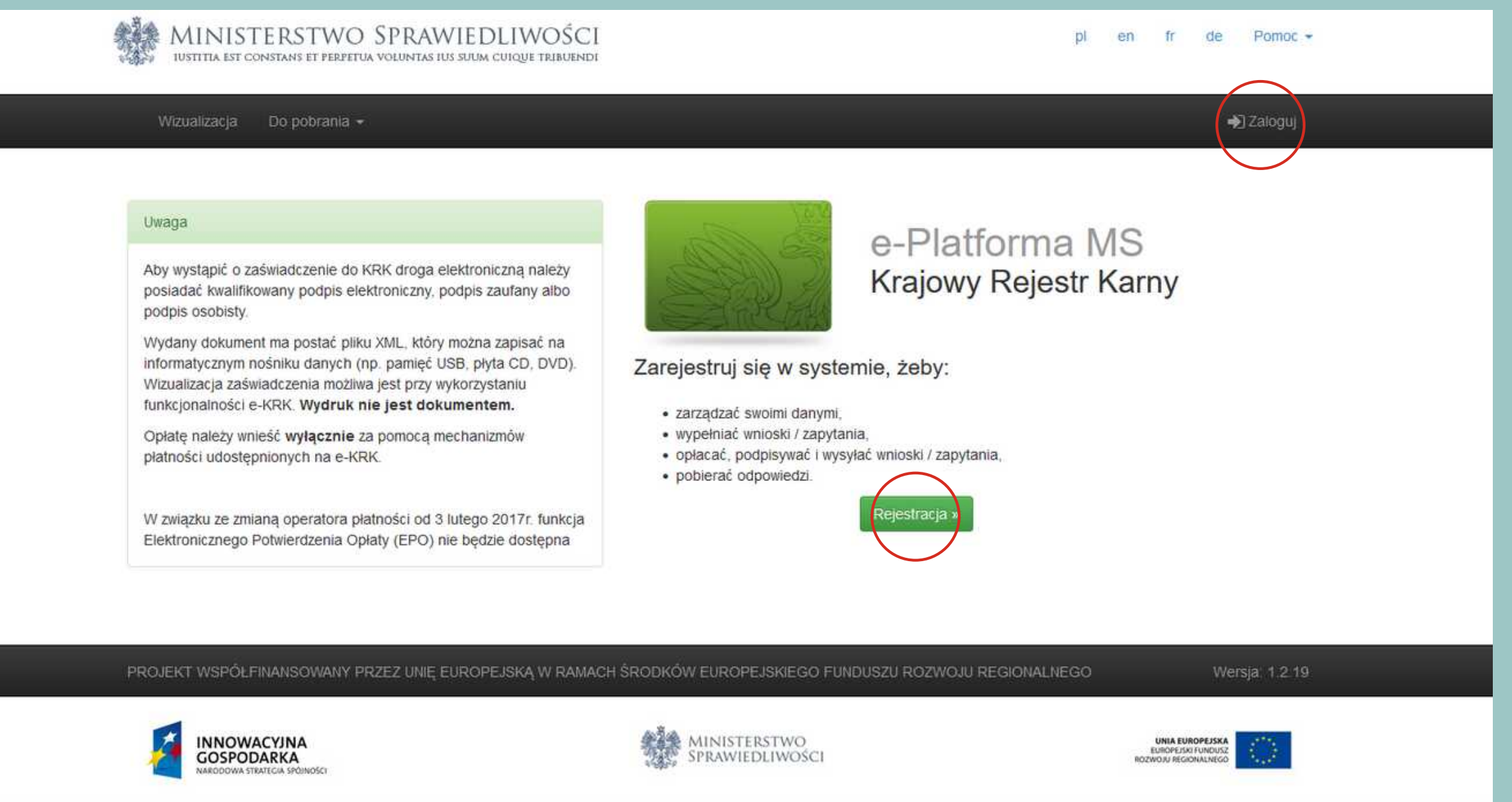

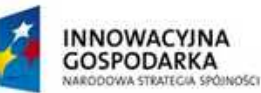

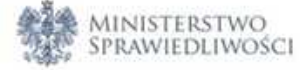

### **[https://ekrk.ms.gov.pl](https://ekrk.ms.gov.pl/)**

### Uzupełnij swoje dane, co pozwoli na utworzenie indywidualnego profilu. Pamiętaj, że wybierasz opcję wniosku dla **osoby fizycznej. Uwaga! Koniecznie trzeba wyrazić zgodę na przetwarzanie danych osobowych na dole strony.**

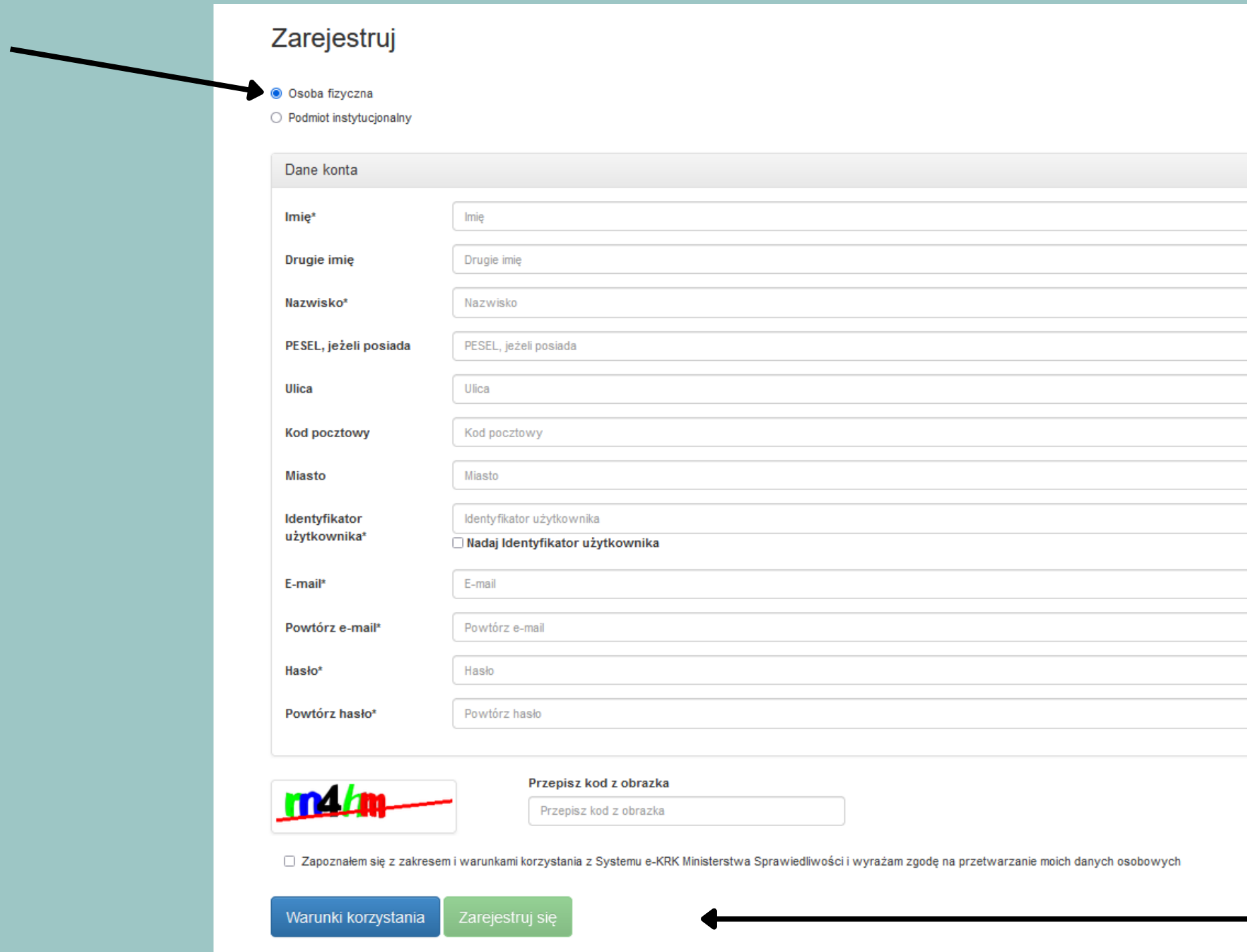

Po uzupełnieniu formularza kliknij "**Zarejestruj się**". Na podany adres mailowy otrzymasz link do rejestracji.

osobowych

## Otwórz skrzynkę mailową i aktywuj swoje konto. Uwaga! Termin ważności linku aktywacyjnego to 5 dni, zatem zachęcamy do aktywacji konta zaraz po jego utworzeniu.

### Witaj

Zostałeś zarejestrowany w systemie. Poniżej znajdziesz identyfikator użytkownika oraz link aktywacyjny do Twojego konta.

Identyfikator użytkownika Link aktywujący konto: System e-KRK.

Termin ważności linku to : 5 dni . Po upływie tego terminu Twoje dane rejestracyjne zostaną automatycznie usunięte z systemu.

Link do Platformy: System e-KRK

### Po utworzeniu konta zaloguj się do swojego profilu: **<https://ekrk.ms.gov.pl/ep-web/login>**

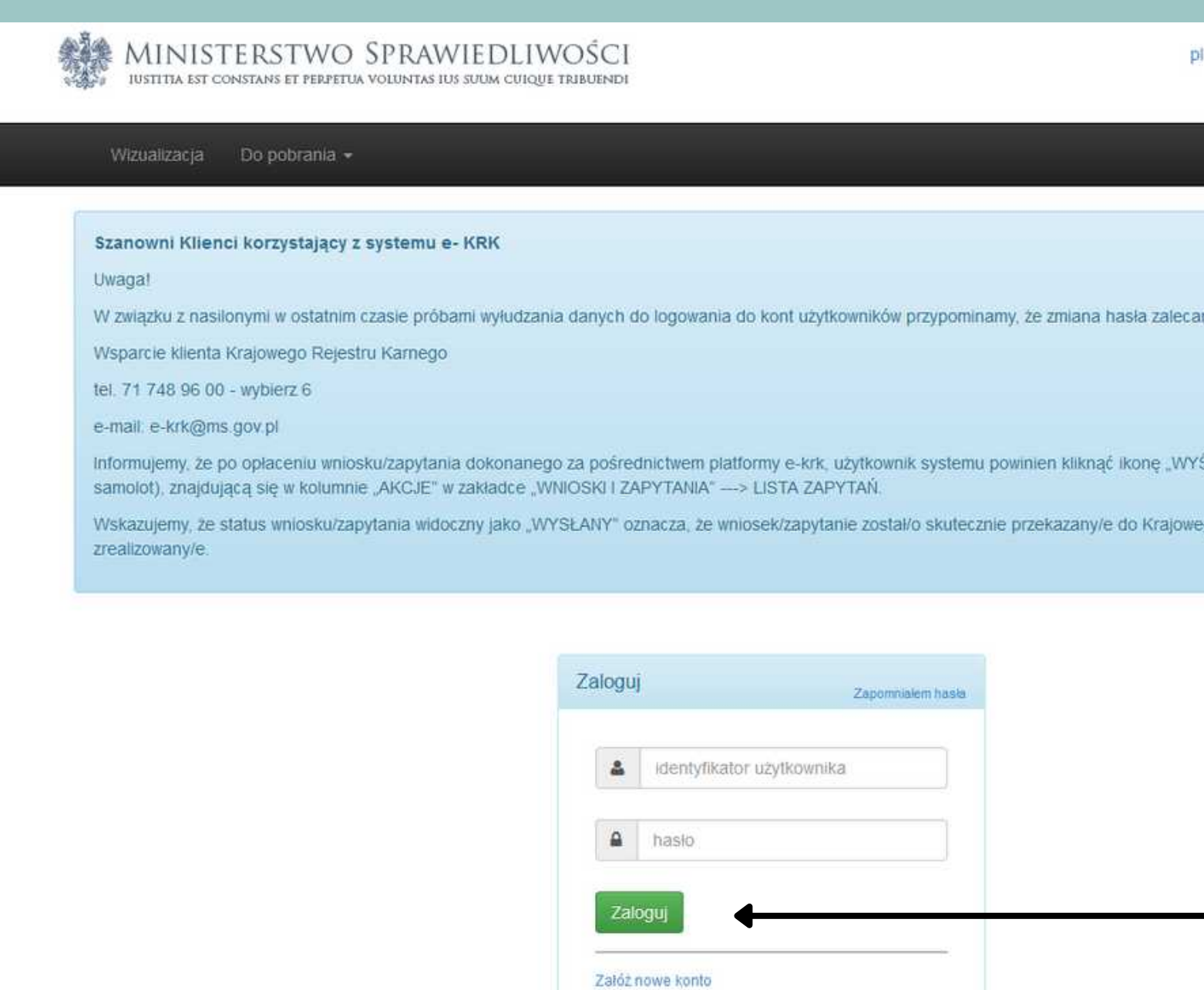

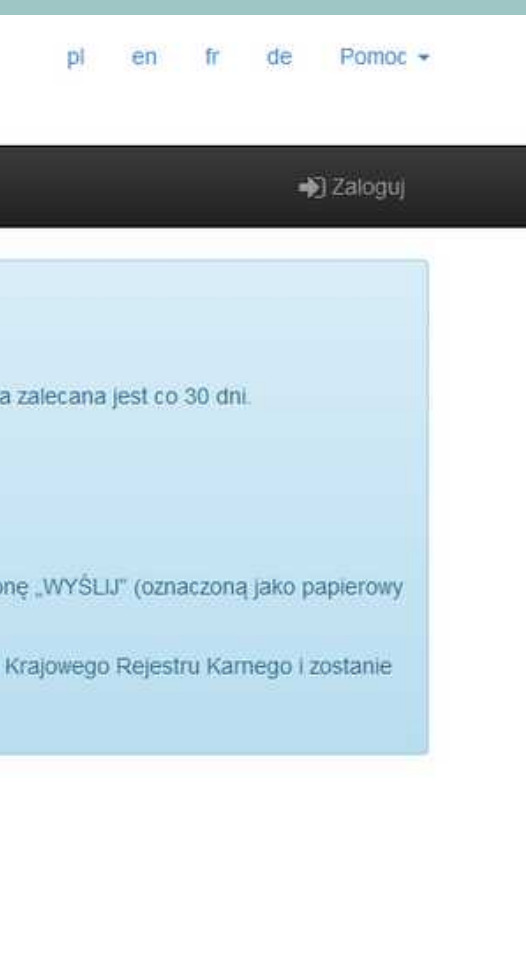

### **KROK 2 - Złożenie wniosku on-line**

### <u>Aby złożyć wniosek, na górnym pasku kliknij "Wnioski i zapytania", a następnie</u> "Wniosek o osobę". Strona przekieruje Cię do formularza on-line.

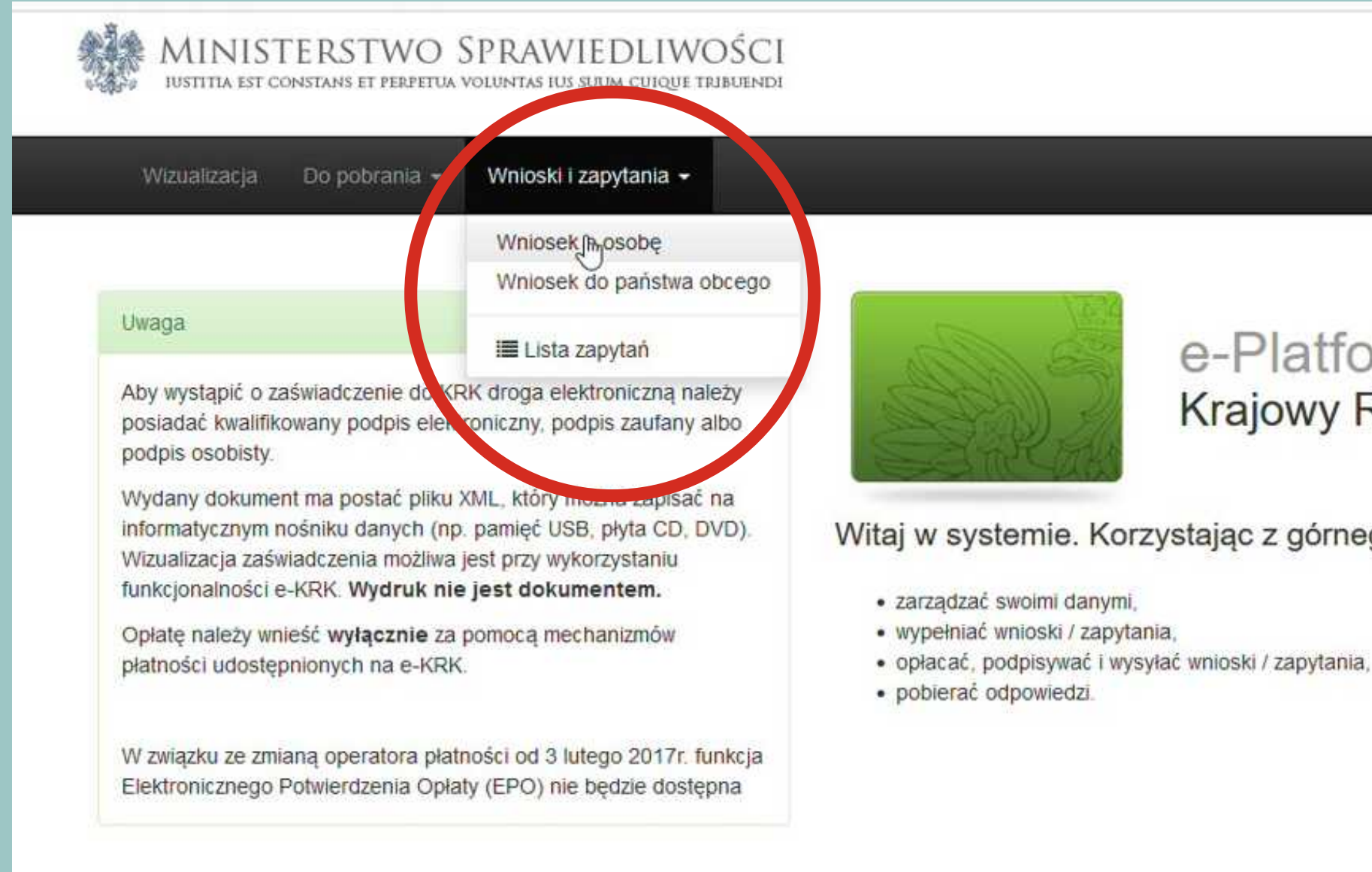

en fr de Pomoc + DE Odpowiedzi MartaKralisz21595 -

### orma MS Rejestr Karny

go menu, możesz:

### W punkcie 11 **zaznczasz "Kartoteka Karna"**

### W punkcie 12 **nie zaznaczamy nic!**

□ Kartoteka nieletnich <sup>●</sup>

□ Kartoteka osób pozbawionych wolności oraz poszukiwanych listem gończym <sup>@</sup>

□ Zaznacz, jeżeli jesteś kandydatem na ławnika zobowiązanym do przedstawienia informacji na podstawie art. 162 § 2 pkt 1 ustawy z dnia 27 lipca 2001 r. – Prawo o ustroju

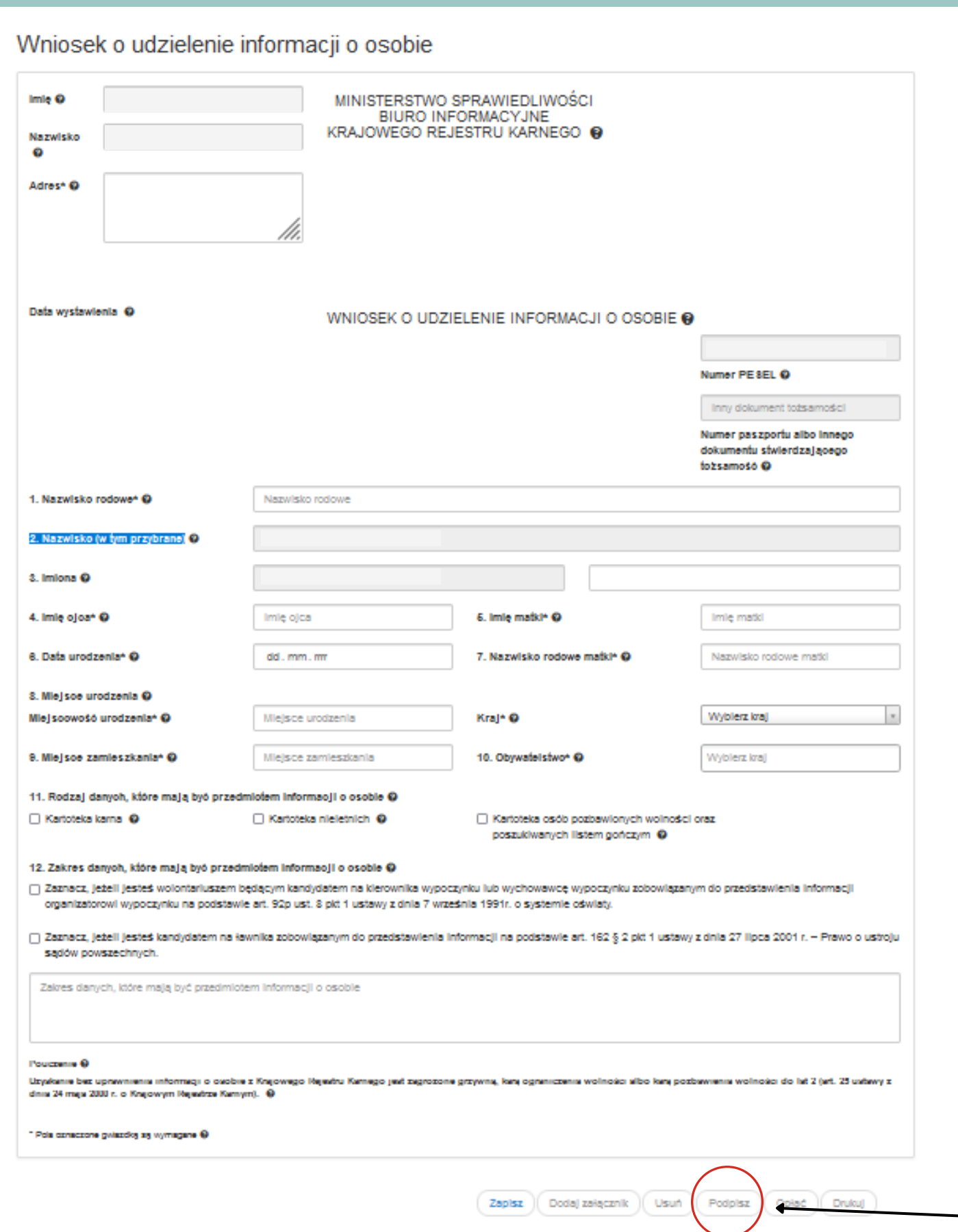

### Uzupełnij wniosek swoimi danymi zgodnie z prawdą.

11. Rodzaj danych, które mają być przedmiotem informacji o osobie @ □ Kartoteka karna **@** 

### 12. Zakres danych, które maja być przedmiotem informacji o osobie @

□ Zaznacz, jeżeli jesteś wolontariuszem będącym kandydatem na kierownika wypoczynku lub wychowawcę wypoczynku zobowiązanym do przedstawienia informacji organizatorowi wypoczynku na podstawie art. 92p ust. 8 pkt 1 ustawy z dnia 7 września 1991r. o systemie oświaty.

sadów powszechnych.

### **UWAGA!**

Program Camp America **nie kwalifikuje się do otrzymania darmowego zaświadczenia jako wolontariusz.** Takie zaświadczenie można tylko uzyskać o ile ubiegasz się o pracę jako wychowawca kolonijny w Polsce. Zaznaczenie jakiejkolwiek z opcji w punkcie 12 spowoduje konieczność jego poprawienia, co może znacznie opóźnić otrzymanie wniosku.

Po wypełnieniu wniosku kliknij "Podpisz".

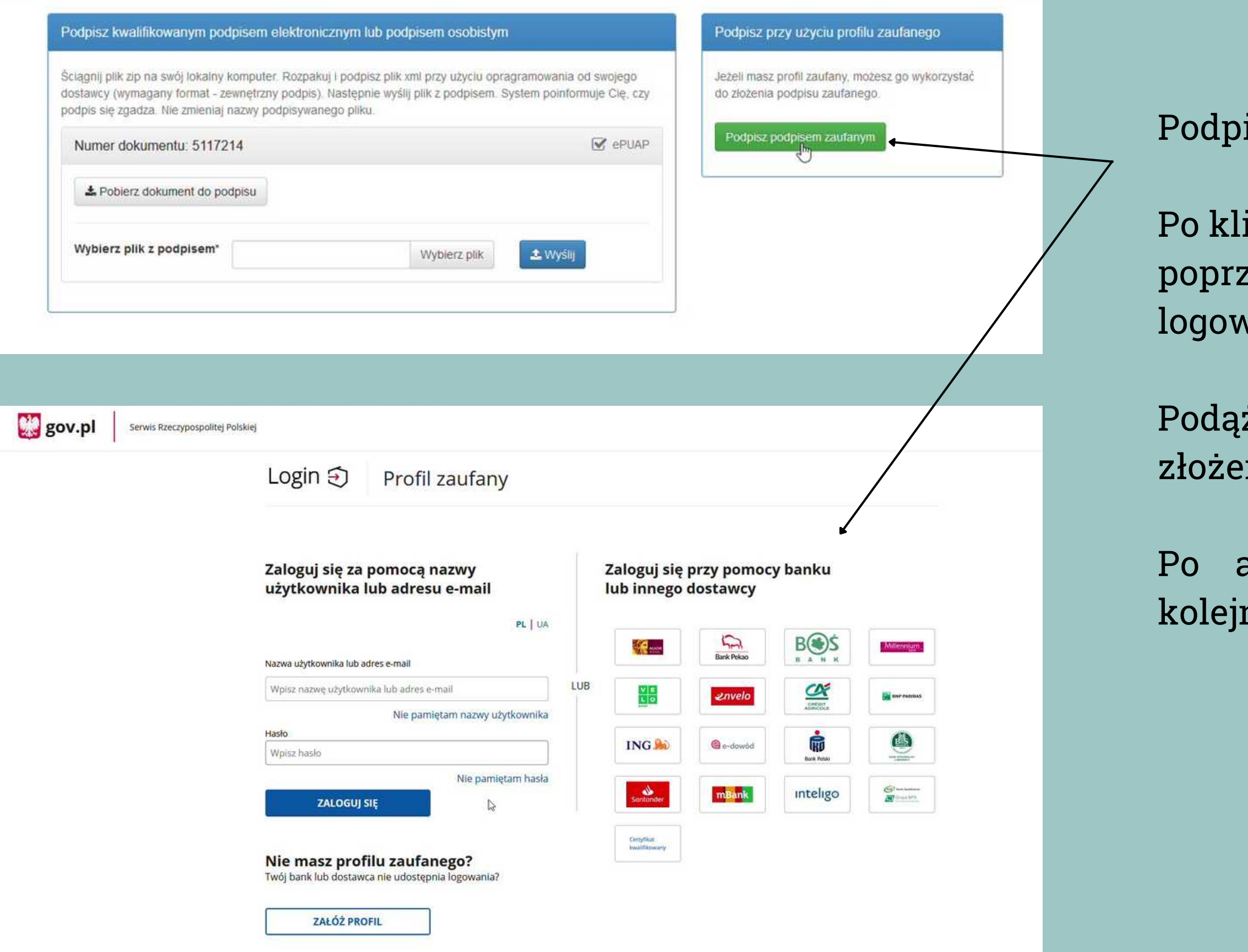

isz dokument używając Profilu Zaufanego.

iknięciu strona poprosi Cię o zalogowanie się zez Twój bank lub używając innej formy vania do Profilu Zaufanego.

żaj za instrukcjami, które pozwolą Ci na nie podpisu na dokumencie elektronicznym.

autoryzacji zostaniesz przekierowany do nej strony.

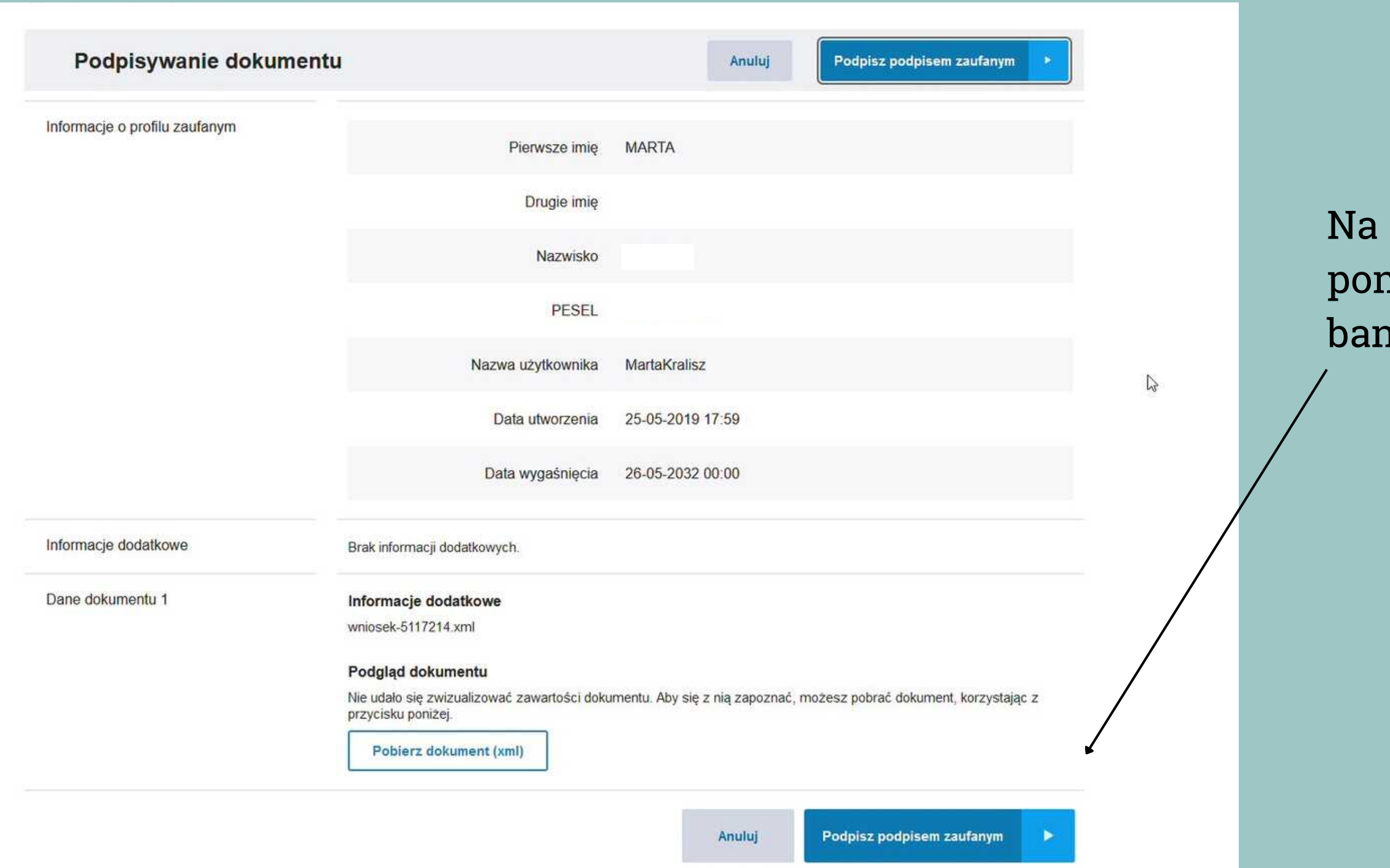

tej stronie należy podpisać dokument nownie i ponownie przejść autoryzację przez 1k/wybraną metodę.

Po podpisaniu wniosku zostaniesz przekierowany do okna, które umożliwi Ci dokonanie płatności. UWAGA! W tym miejscu, zanim dokonasz płatności, wyskoczy Ci okienko z zapytaniem, czy chcesz złożyć wniosek o wydanie formularza wielojęzycznego. **Klikamy "TAK" ważne jest, aby nie pominąć tego okienka podczas składania wniosku!**

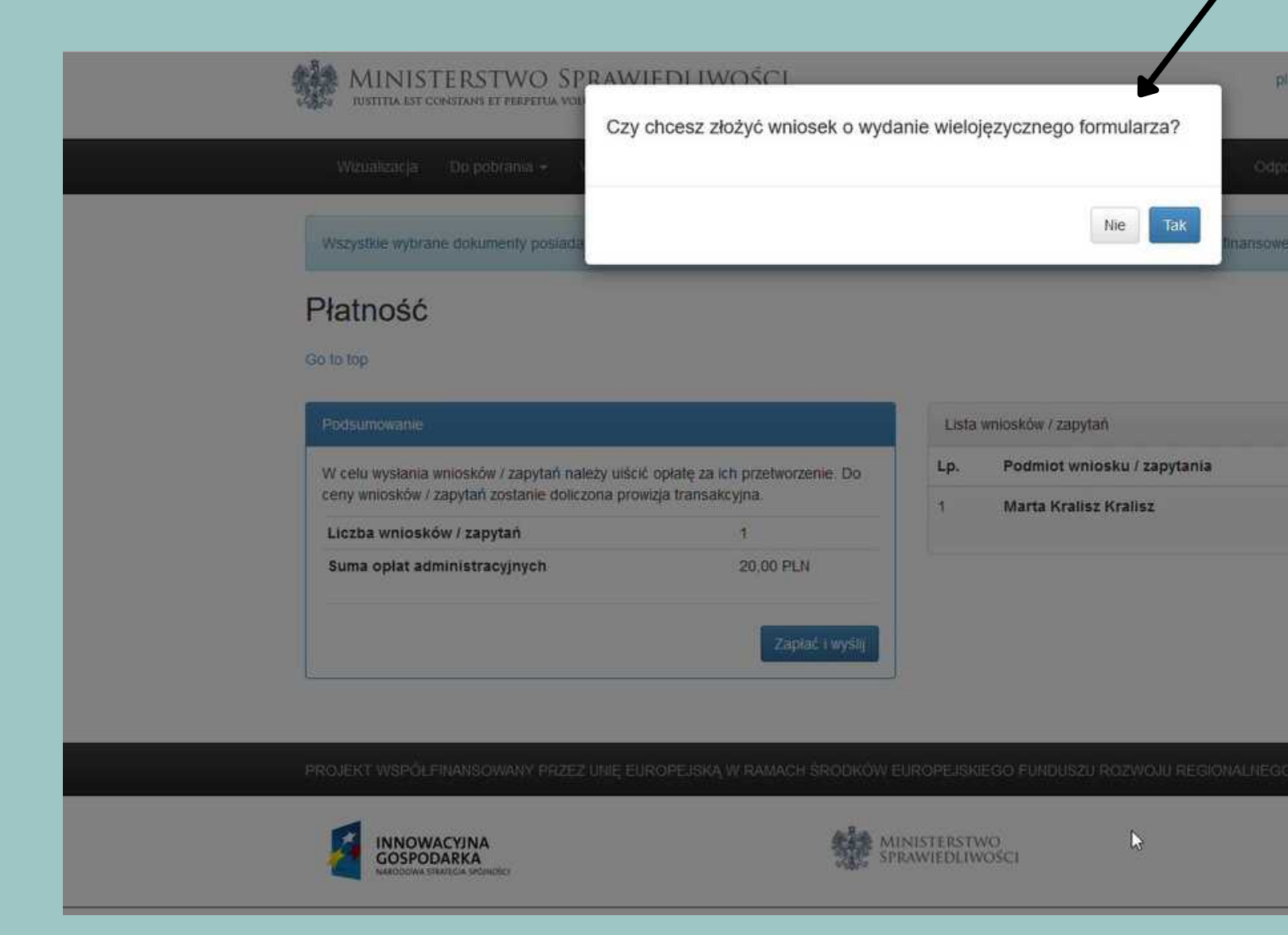

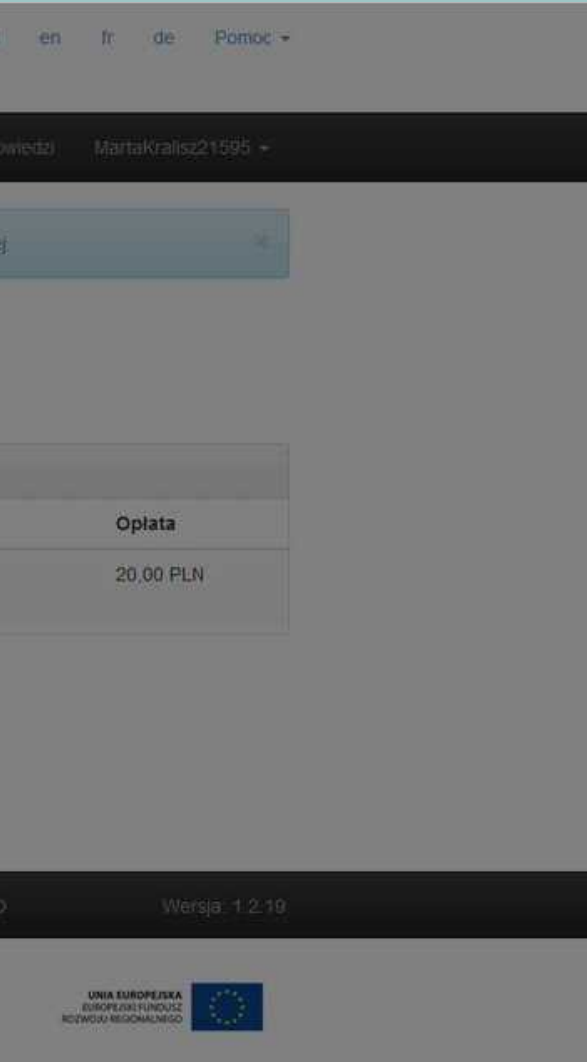

### **KROK 3 - Formularz wielojęzyczny**

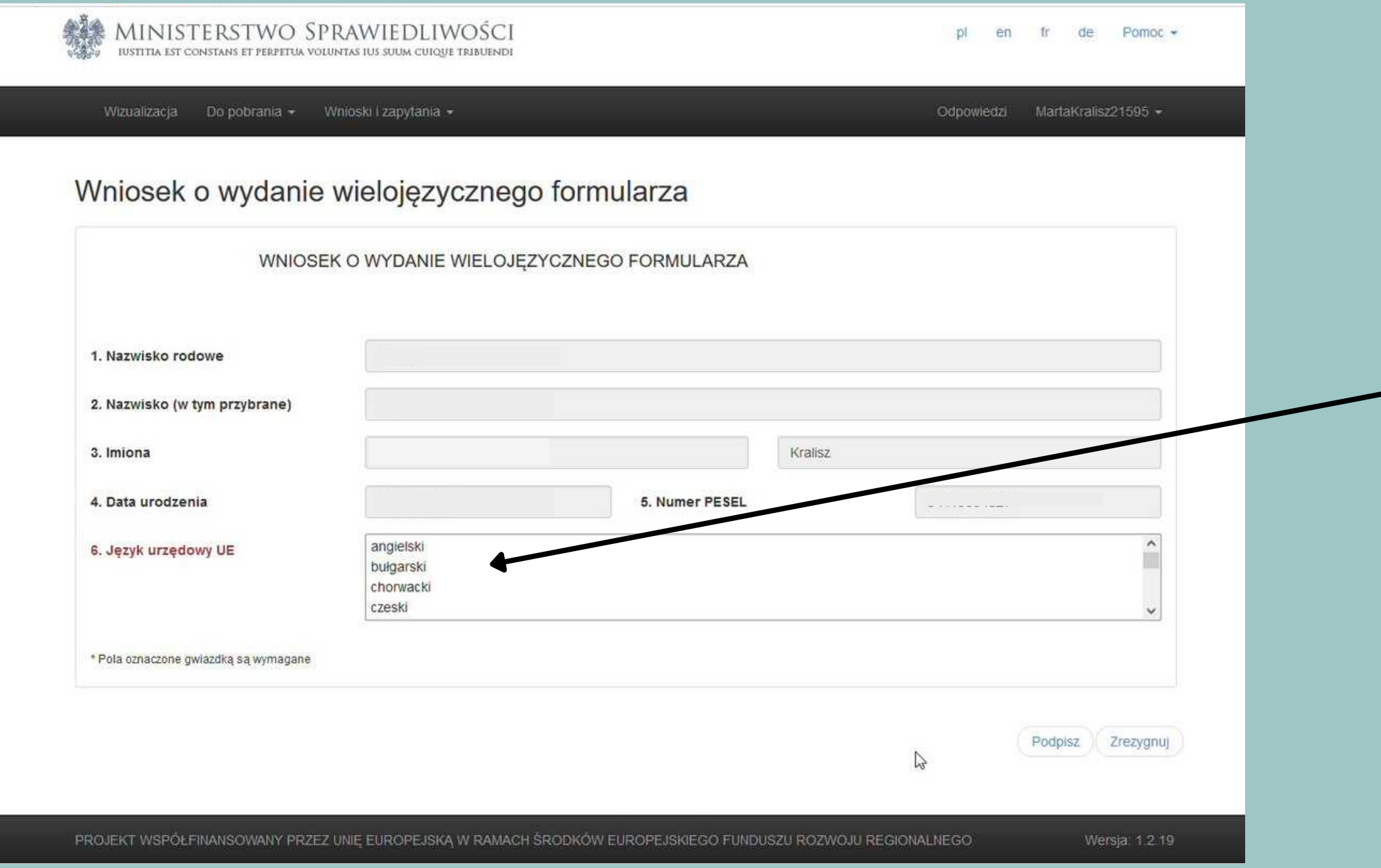

Koniecznie sprawdź poprawność swoich danych w punktach 1-5.

W punkcie 6 "Język urzędowy UE" **wybierz język angielski.**

**Koszt tego wniosku to 17 PLN, który zostanie doliczony do ogólnego kosztu zaświadczenia.**

Po uzupełnieniu wniosku ponownie podpisz dokument podpisem zaufanym., dokładnie tak jak podpisywałeś główny wniosek.

- 20,00 PLN koszt zaświadczenia
- 17,00 PLN koszt wielojęzycznego formularza

Po podpisaniu załącznika, system przekieruje Cię ponownie do płatności, będziesz mógł opłacić zaświadczenie wraz dodatkową opłatą za formularz wielojęzyczny.

Na ekranie zobaczysz podsumowanie oraz dwie wyszczególnione kwoty:

Aby wnieść opłatę oraz wysłać wniosek do weryfikacji, kliknij "**Zapłać i wyślij**".

### **KROK 4 - Opłacenie wniosku**

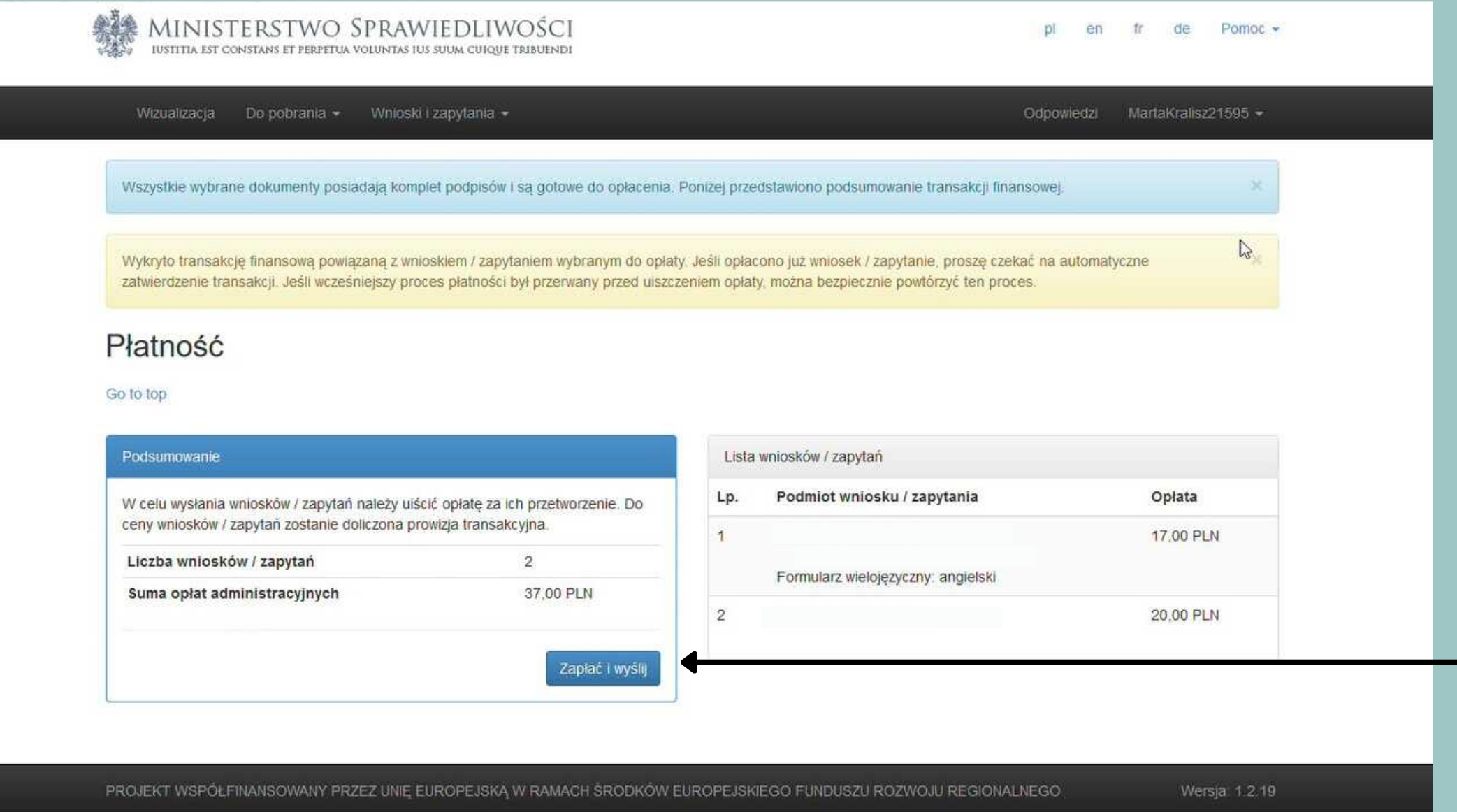

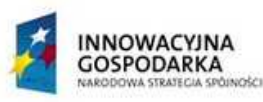

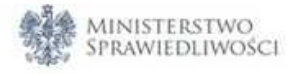

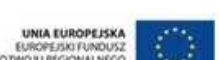

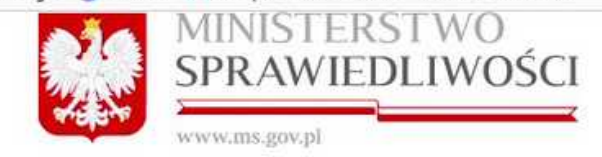

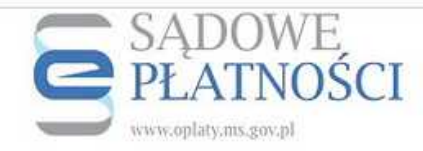

### Podsumowanie zapłaty za eUsługę

Zostałeś automatycznie przekierowany do systemu płatności online Ministerstwa Sprawiedliwości. Jeżeli chcesz zachować informacje o zrealizowanej płatności w systemie ePłatności, zaloguj się lub zarejestruj w systemie ePłatności. Możesz też przejść proces płatności bez logowania

Dane płatności

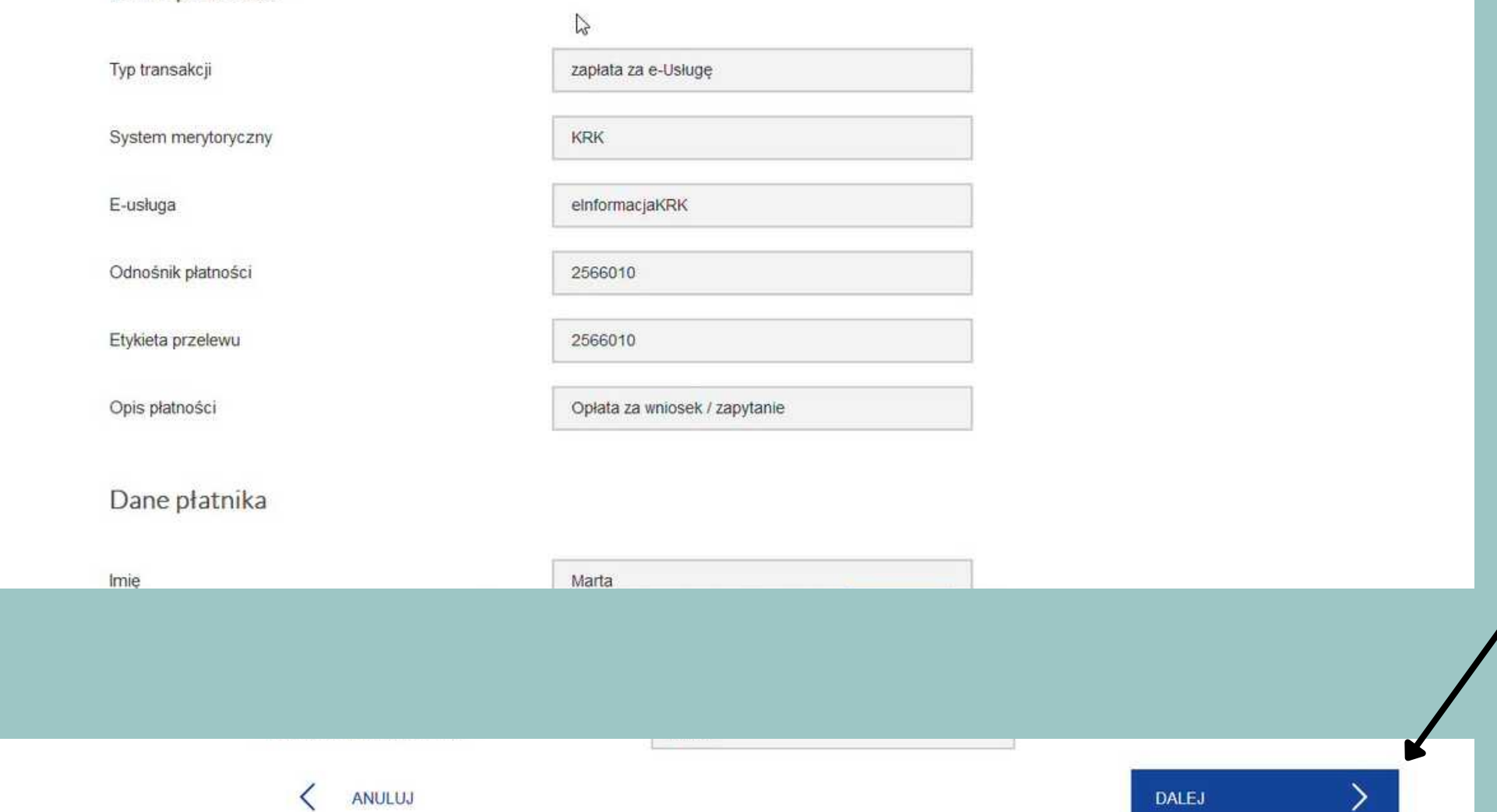

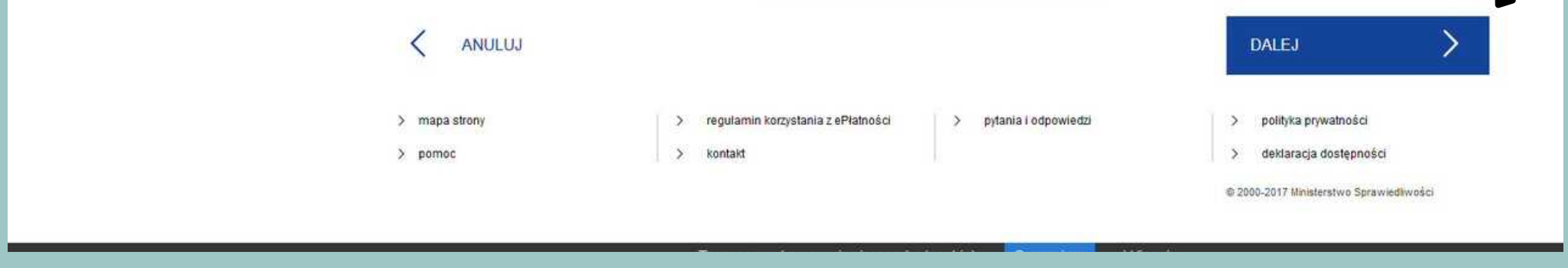

Zostaniesz przekierowany do podsumowania operacji, gdzie jeszcze raz będziesz mógł sprawdzić poprawność wprowadzonych danych.

Jeśli wszystkie dane zgadzają się, kliknij "**DALEJ**" na dole strony.

### Realizacja płatności

1 PROWIZJA ZOSTANIE WYLICZONA AUTOMATYCZNIE PO WYBRANIU METOLY PŁATNOŚCI

Wybór sposobu płatności

 $\mathbb{Z}$ 

**Platność Blik** 

**blik** 

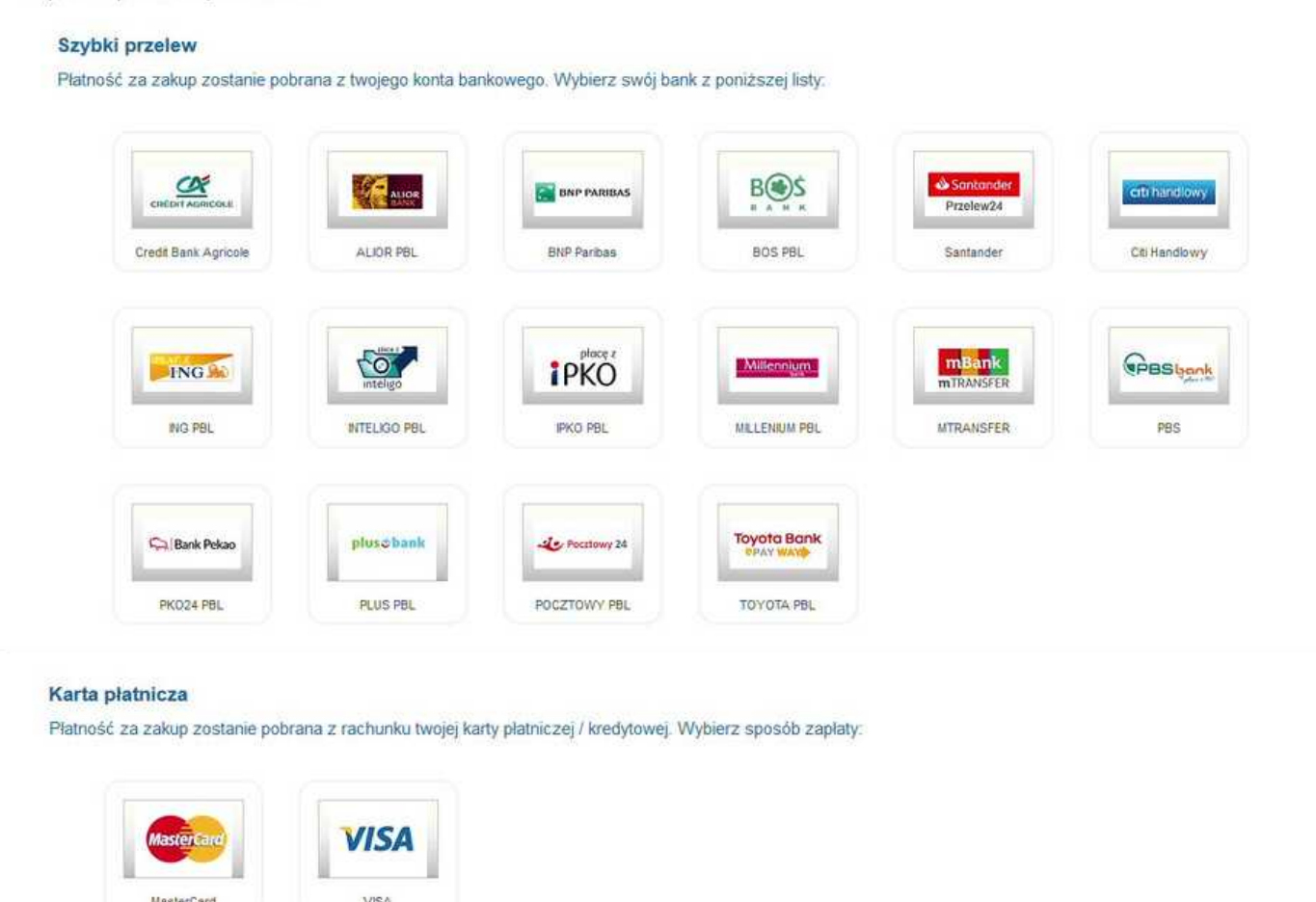

W następnym kroku możesz wybrać bank oraz metodę płatności (w tym możliwość opłacenia wniosku przez BLIK).

Po dokonaniu wyboru, podążaj za instrukcjami swojego banku aż do zrealizowania transakcji.

W trakcie wnoszenia opłaty nie odświeżaj ani nie zamykaj okna przeglądarki. Płatność przypomina nieco proces płacenia w sklepie internetowym.

Po zatwierdzeniu opłaty zostaniesz przekierowany do e-KRK i zobaczysz informację o dokonanej transakcji. Nie musisz robić nic więcej - opłacony dokument wysyłany jest automatycznie.

Aby sprawdzić status wniosku, zaloguj sie do konta i kliknij "Wnioski i zapytania" , a następnie wybierz "Lista zapytań". Możesz sprawdzać tu status swojego wniosku. Czas oczekiwania na jego wydanie to ok. 10 dni roboczych.

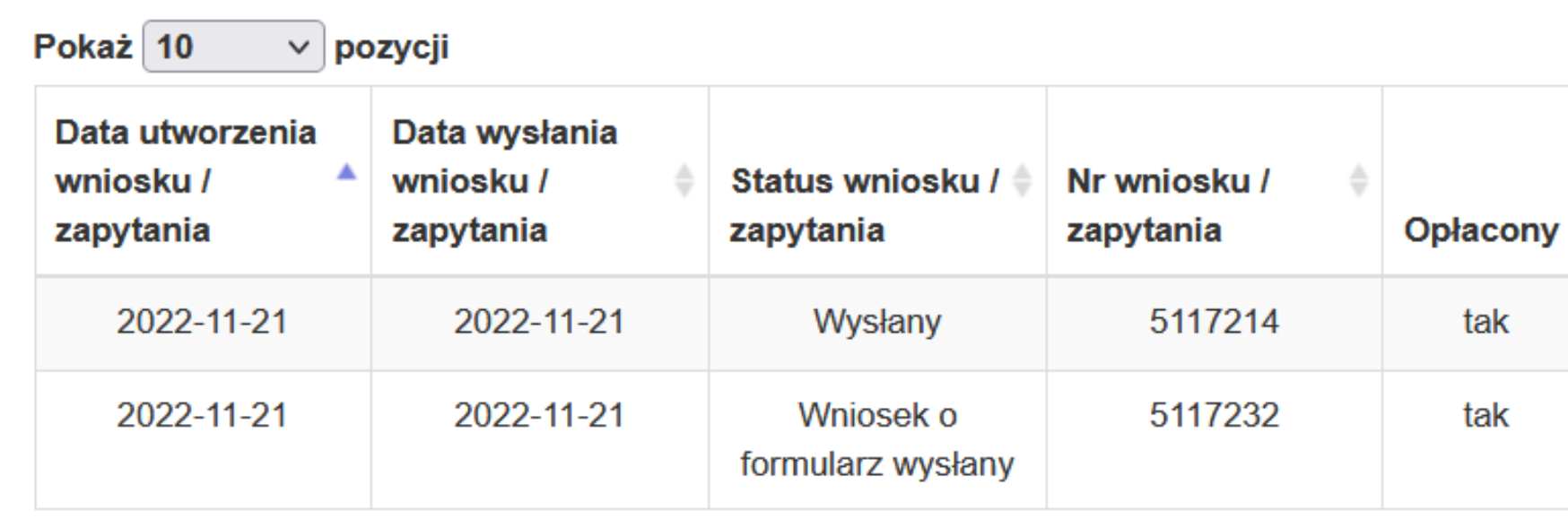

Pozycje od 1 do 2 z 2 łącznie

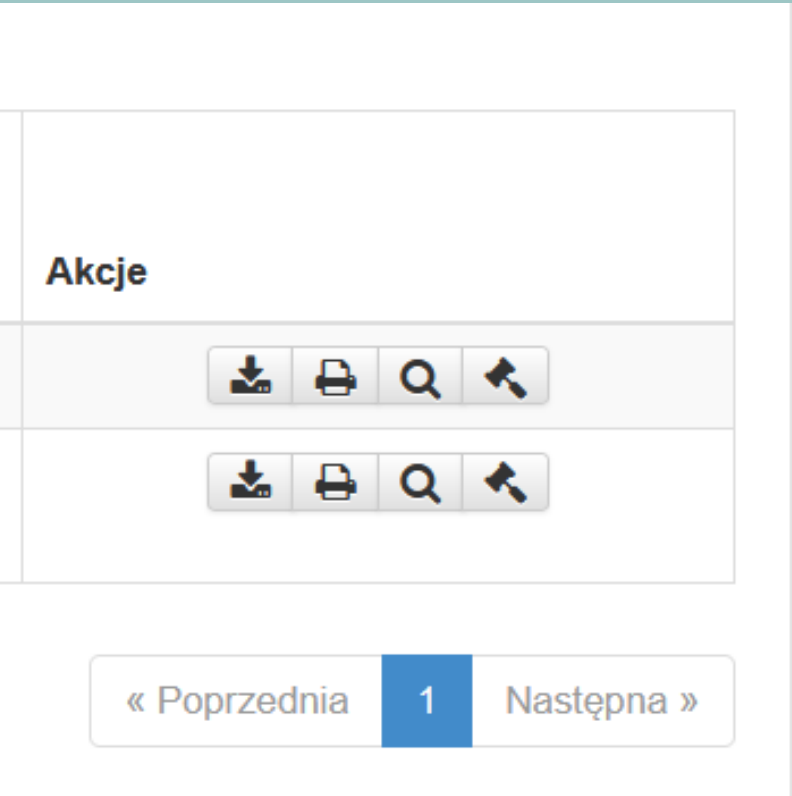

### **KROK 5 - Status wniosku**

Po otrzymaniu wniosku i rozpakowaniu pliku, dokument w formacie PDF wysyłasz do nas na email: help.campamerica@aifs.pl lub drukujesz i dołączasz <u>do pozostałych</u> dokumentów wysyłanych do naszego biura pocztą tradycyjną.

Z uwagi na to, że dokument zawiera Twoje dane osobowe, **pamiętaj o nałożeniu hasła na plik**! Nigdy nie przesyłaj hasła w tym samym mailu, w którym wysyłasz plik. Hasło możesz wysłać do nas w oddzielnej wiadomości lub przekazać nam telefonicznie dzwoniąc na nasz numer telefonu.

> W razie kłopotów z wnioskiem, skontaktuj się z nami telefonicznie: [+48](tel:+48221010022) 22 101 00 22, mailowo: help.campamerica@aifs.pl lub bezpośrednio z infolinią Krajowego Rejestru Karnego.

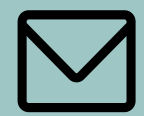

### **KROK 6 - Otrzymanie i przesłanie wniosku**

W momencie, gdy wniosek będzie gotowy, otrzymasz wiadomość z systemu e-KRK na swoją skrzynkę mailową (poniżej przykładowa wiadomość na skrzynce Gmail).

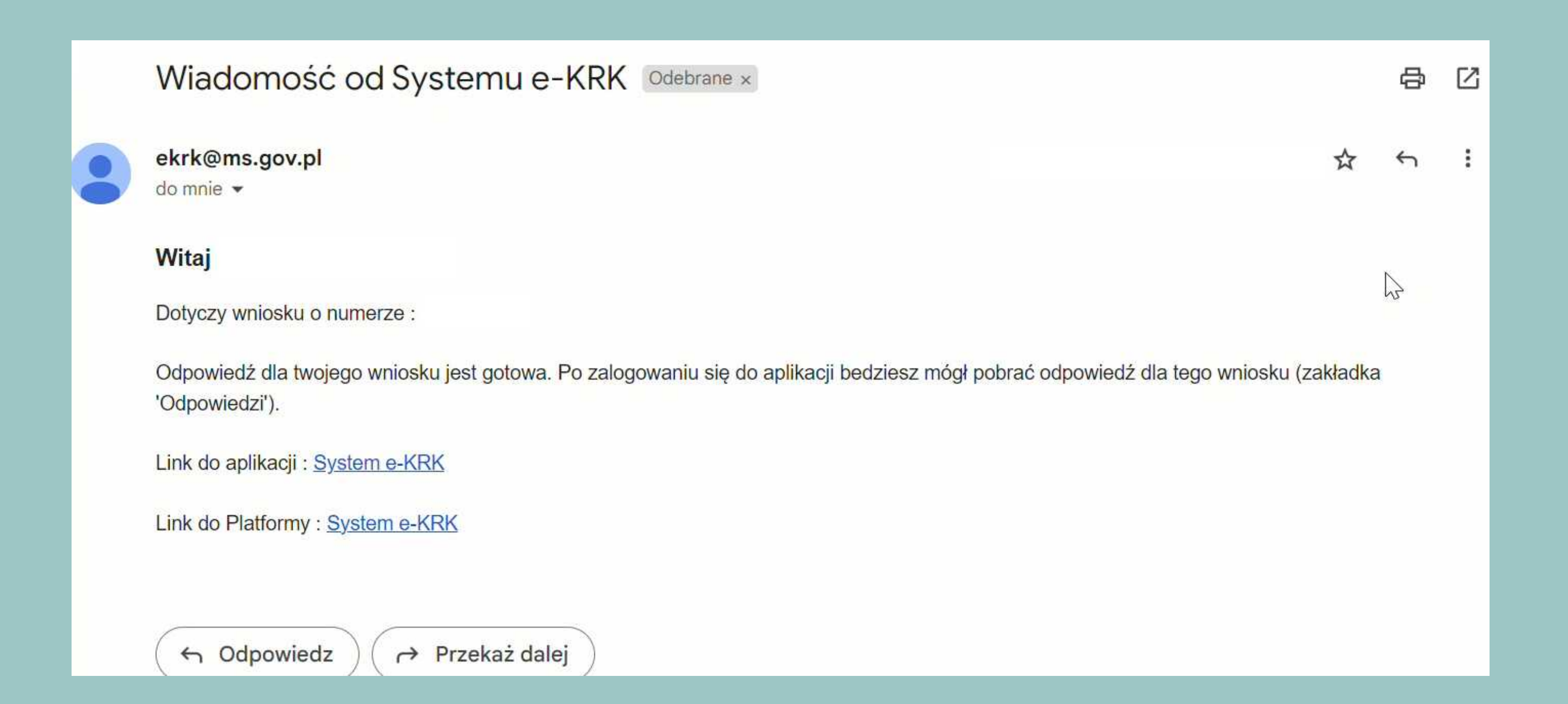

### **KROK 6 - Otrzymanie i przesłanie wniosku**

## Aby pobrać wniosek zaloguj się na swój profil.

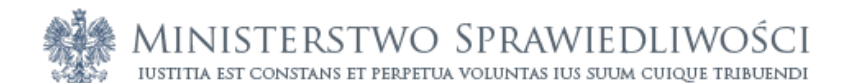

Wizualizacja Do pobrania v

### Szanowni Klienci korzystający z systemu e- KRK

### Uwaga!

W związku z nasilonymi w ostatnim czasie próbami wyłudzania danych do logowania do kont użytkowników przypominamy, że zmiana has

Wsparcie klienta Krajowego Rejestru Karnego

tel. 71 748 96 00 - wybierz 6

e-mail: e-krk@ms.gov.pl

Informujemy, że po opłaceniu wniosku/zapytania dokonanego za pośrednictwem platformy e-krk, użytkownik systemu powinien kliknąć ik samolot), znajdującą się w kolumnie "AKCJE" w zakładce "WNIOSKI I ZAPYTANIA" ---> LISTA ZAPYTAŃ.

Wskazujemy, że status wniosku/zapytania widoczny jako "WYSŁANY" oznacza, że wniosek/zapytanie został/o skutecznie przekazany/e do zrealizowany/e.

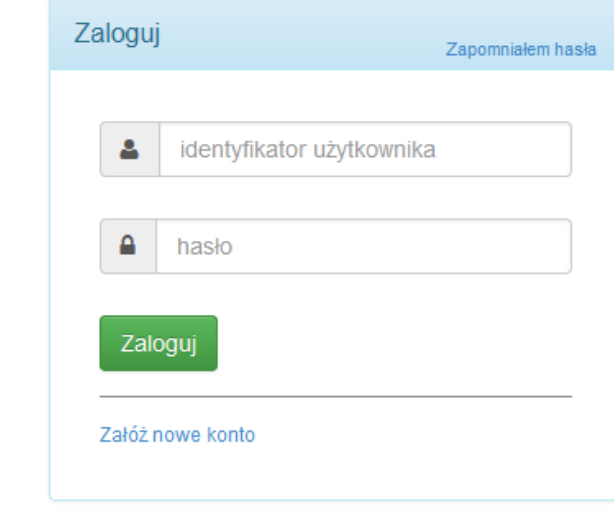

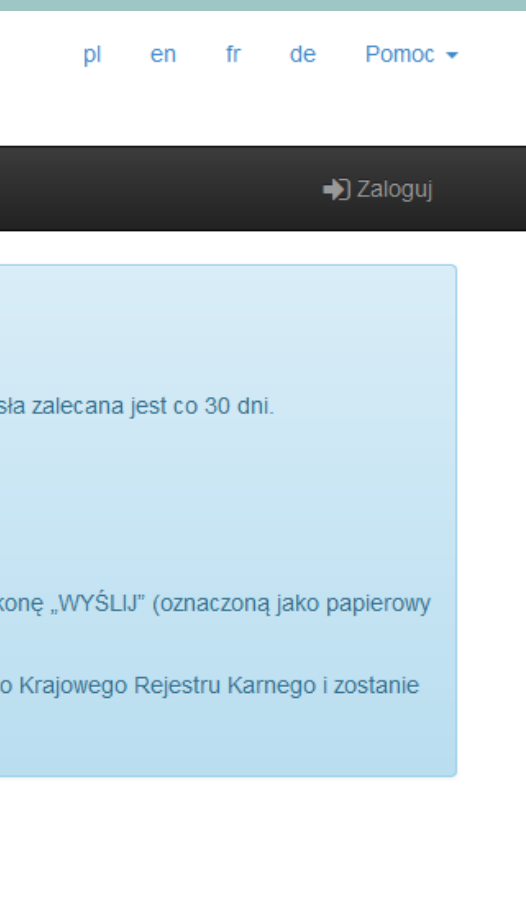

## Przejdź do "Wnioski i zapytania", a następnie do "Lista zapytań".

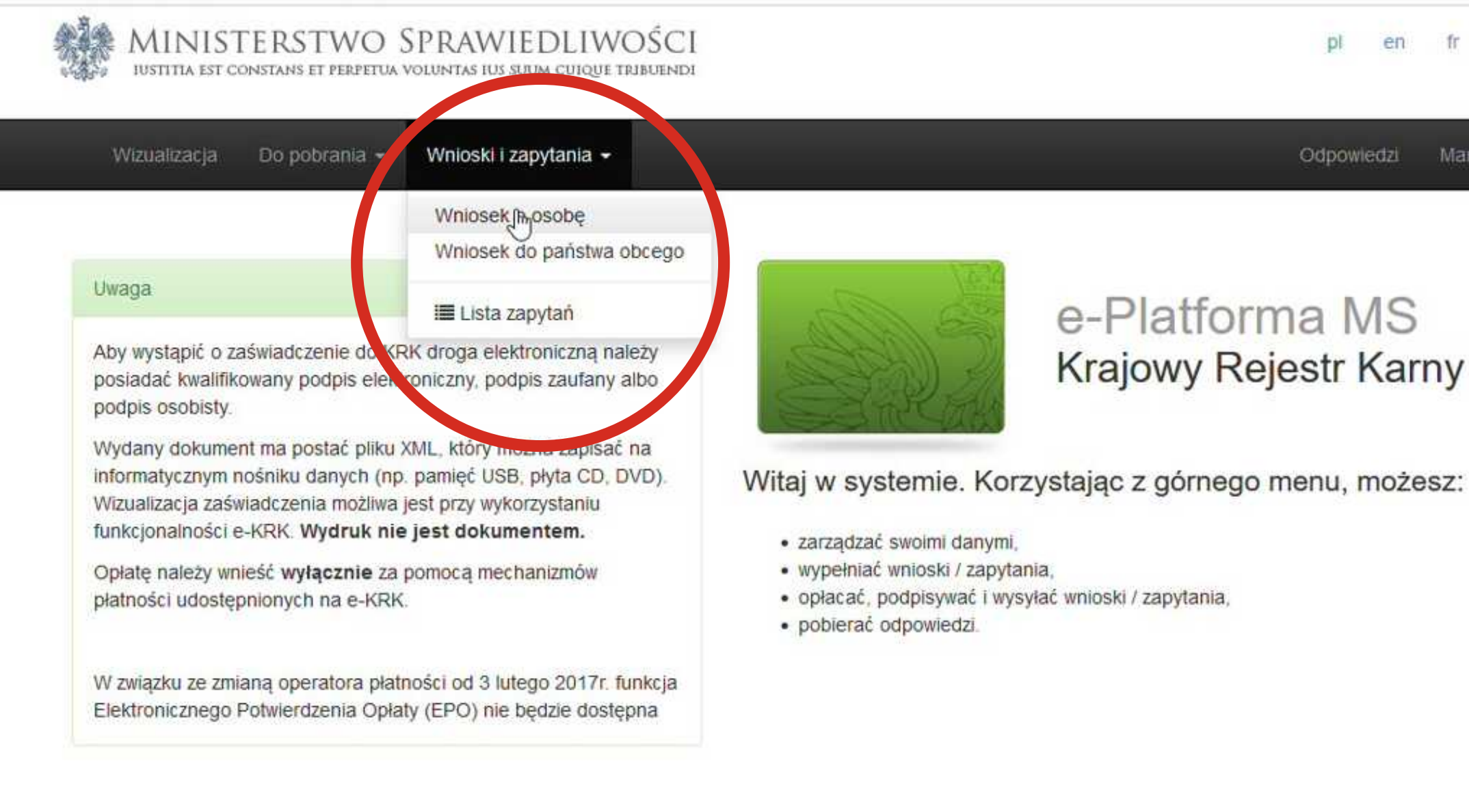

Pomoc --fr de en

MartaKralisz21595 -Odpowiedzi

### e-Platforma MS **Krajowy Rejestr Karny**

## Następnie kliknij "Pobierz w formacie .zip".

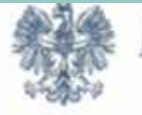

MINISTERSTWO SPRAWIEDLIWOŚCI

Wizualizacja Do pobrania »

Wnioski i zapytania v

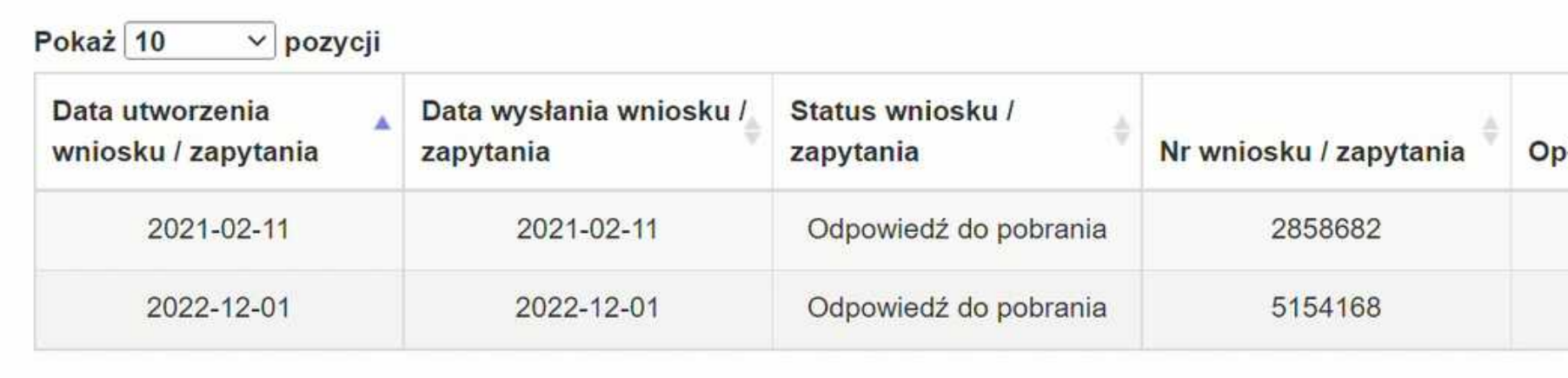

Pozycje od 1 do 2 z 2 łącznie

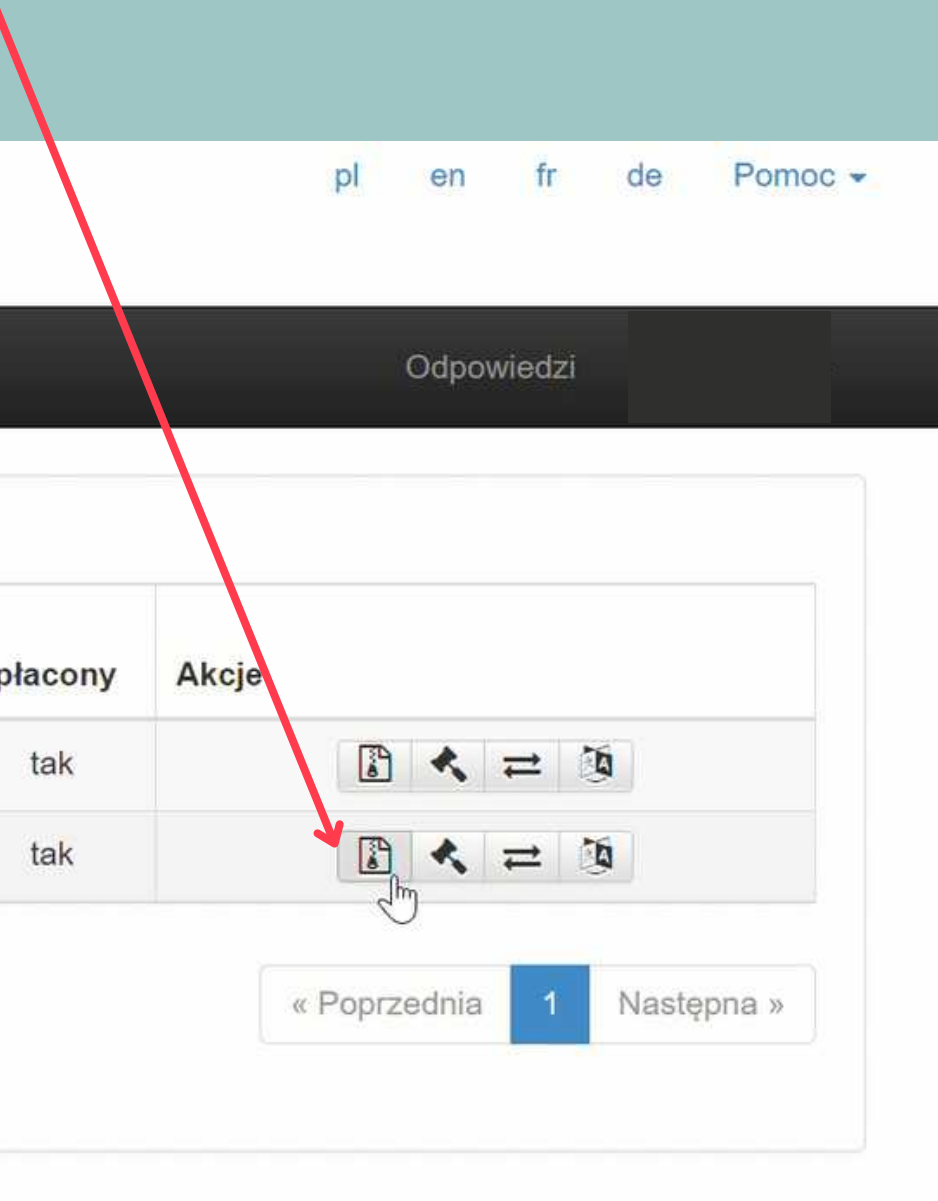

## Ponownie podpisz wniosek i pobierz plik.

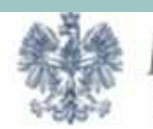

MINISTERSTWO SPRAWIEDLIWOŚCI<br>105titia est constans et perpetua voluntas ius suum cuique tribuendi

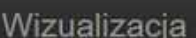

Do pobrania v

Wnioski i zapytania v

Żeby pobrać odpowiedź, podpisz potwierdzenie dostarczenia.

Podpisz kwalifikowanym podpisem elektronicznym lub podpisem osobistym

Ściągnij plik zip na swój lokalny komputer. Rozpakuj i podpisz plik xml przy użyciu opragramowania od swojego dostawcy (wymagany format - zewnętrzny podpis). Następnie wyślij plik z podpisem. System poinformuje Cię, czy podpis się zgadza. Nie zmieniaj nazwy podpisywanego pliku.

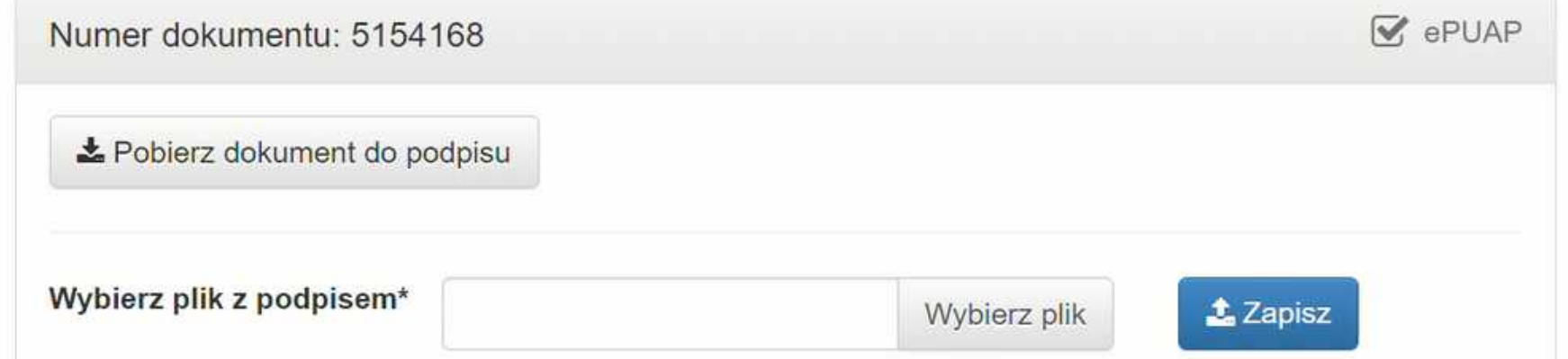

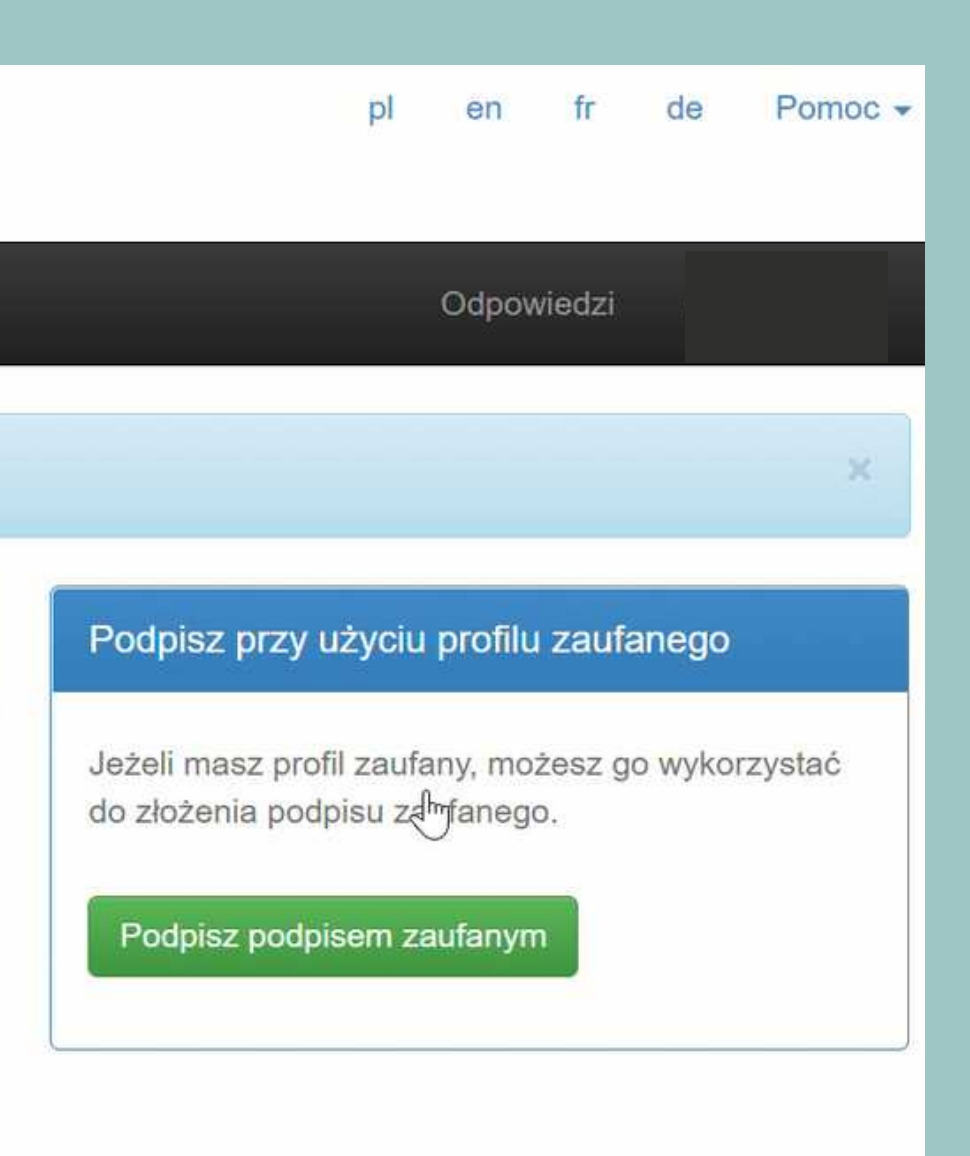

Otwórz pobrany plik. W środku znajduje się zaświadczenie w różnych formatach, w tym .pdf. Zaświadczenie wysyłasz nam na maila w zahasłowanym pliku.

> E 4657966.pdf 4657966.xml 4657966.xml.xades

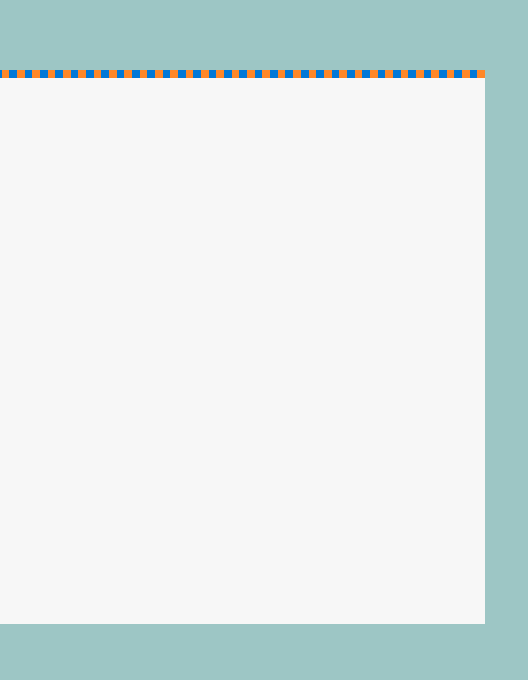

Jeśli przy wypełnianiu wniosku o niekaralność we wprowadzone dane wkradł się błąd - nie martw się. :)

System e-KRK powiadomi Cię o popełnionym błędzie oraz umożliwi jego poprawienie ponowne przesłanie do weryfikacji. Poprawienie wniosku jest możliwe bez konieczności aplikowania o wniosek po raz kolejny lub wnoszenia dodatkowych opłat. Jeśli wystąpiły jakiekolwiek problemy z Twoim wnioskiem, otrzymasz mailowe powiadomienie od systemu e-KRK.

Wiadomość od Systemu e-KRK

ekrk

### **KROK 7- Błędy we wniosku - co zrobić?**

Zaloguj się do swojego konta na portalu e-KRK i otwórz zakładkę "Zapytania i wnioski" , a następnie kliknij "Lista zapytań". Nieprawidłowo wypełniony wniosek wyświetli się ze statusem "niepełny".

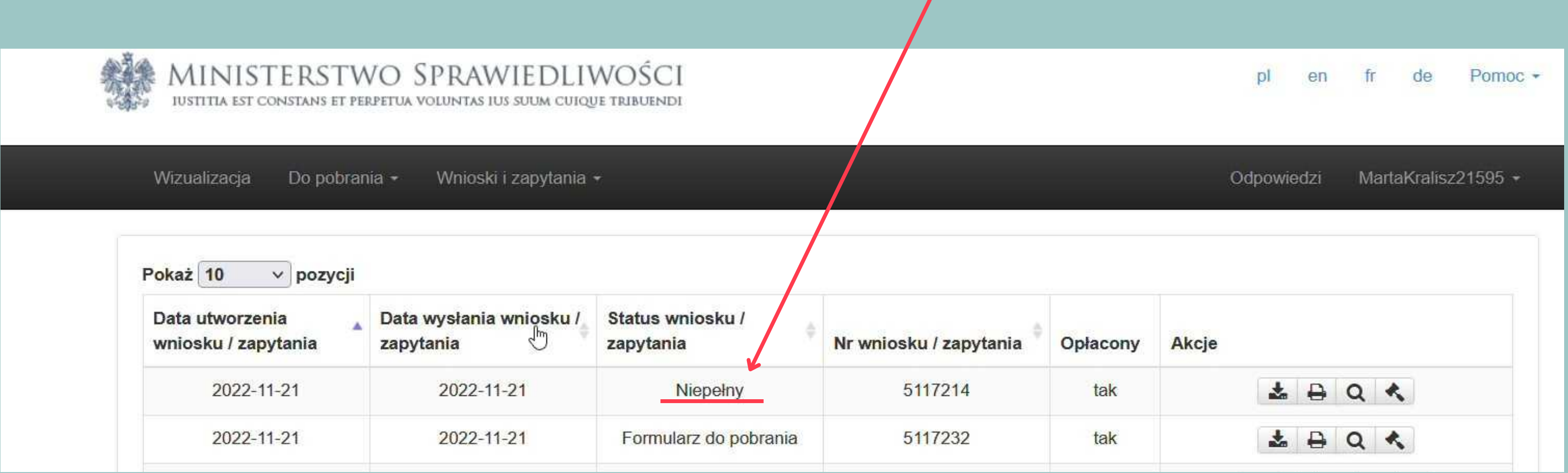

## Aby sprawdzić jakie informacje zostały wprowadzone niepoprawnie kliknij "Odpowiedzi".

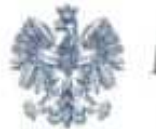

MINISTERSTWO SPRAWIEDLIWOŚCI

IUSTITIA EST CONSTANS ET PERPETUA VOLUNTAS IUS SUUM CUIQUE TRIBUENDI

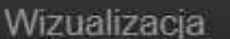

Do pobrania -

Wnioski i zapytania +

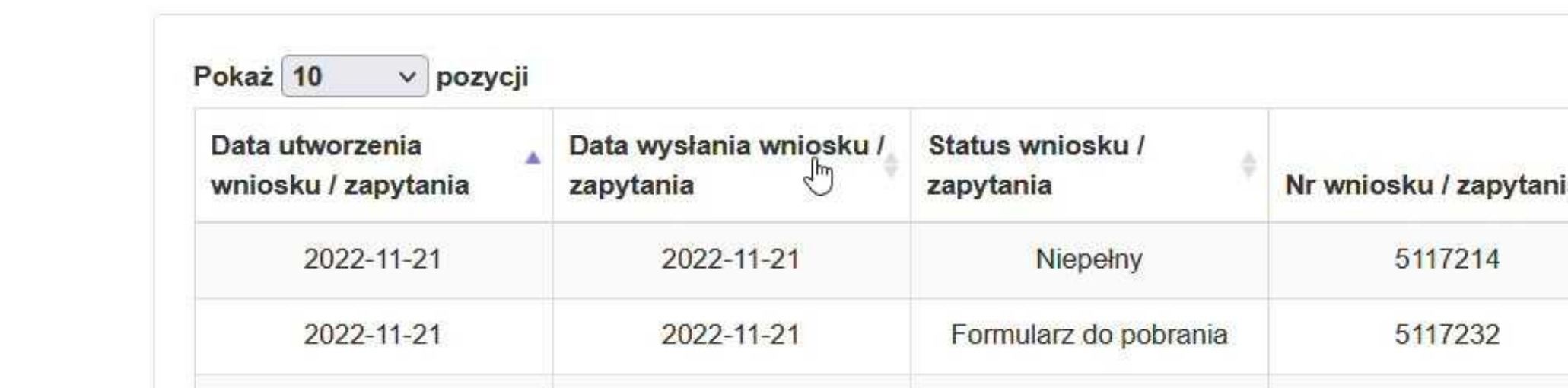

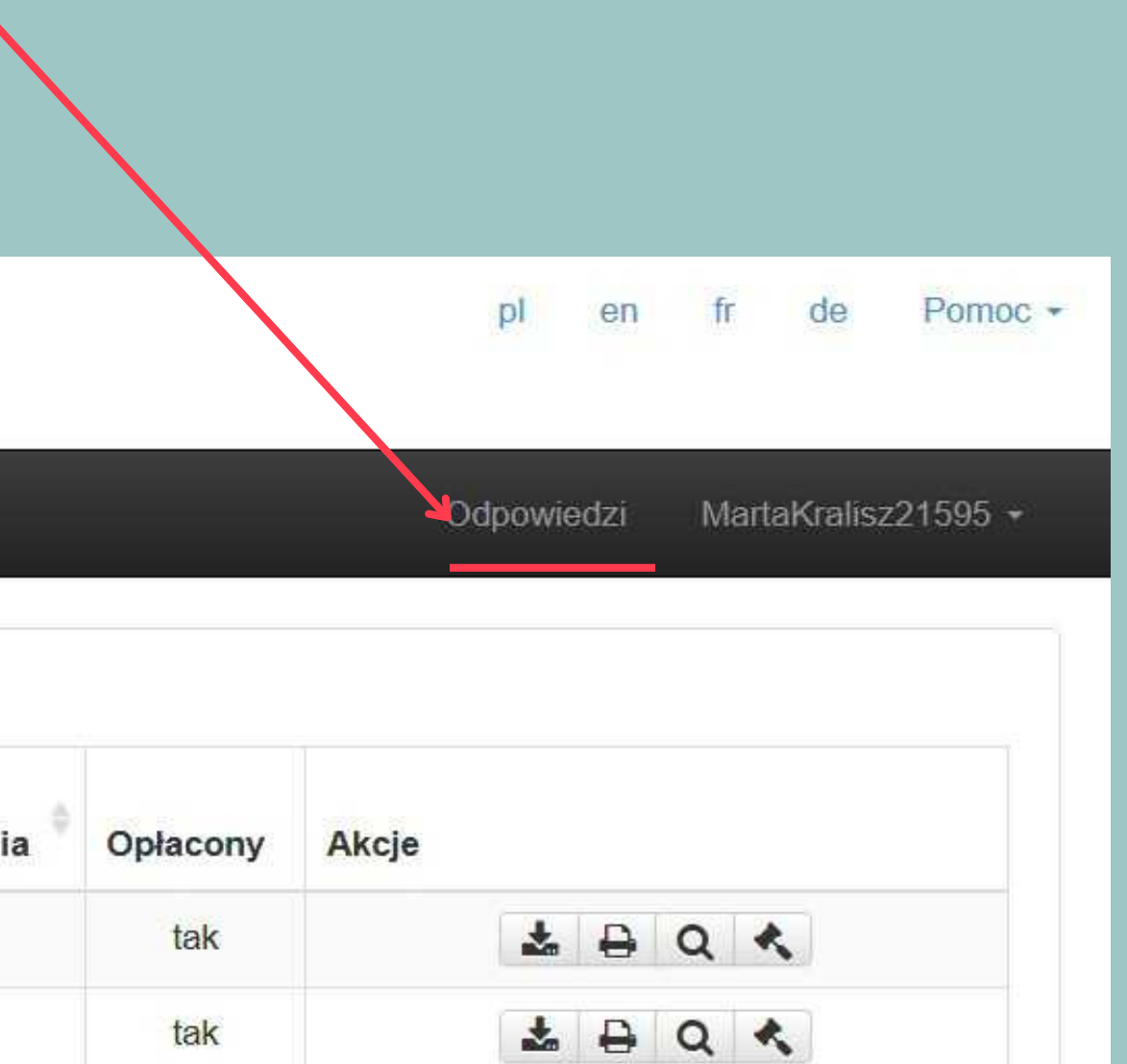

## Następnie wybierz ikonkę pliku -"Pobierz w formacie zip.".

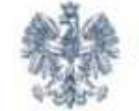

MINISTERSTWO SPRAWIEDLIWOŚCI

IUSTITIA EST CONSTANS ET PERPETUA VOLUNTAS IUS SUUM CUIQUE TRIBUENDI

Wizualizacja Do pobrania - Wnioski i zapytania -

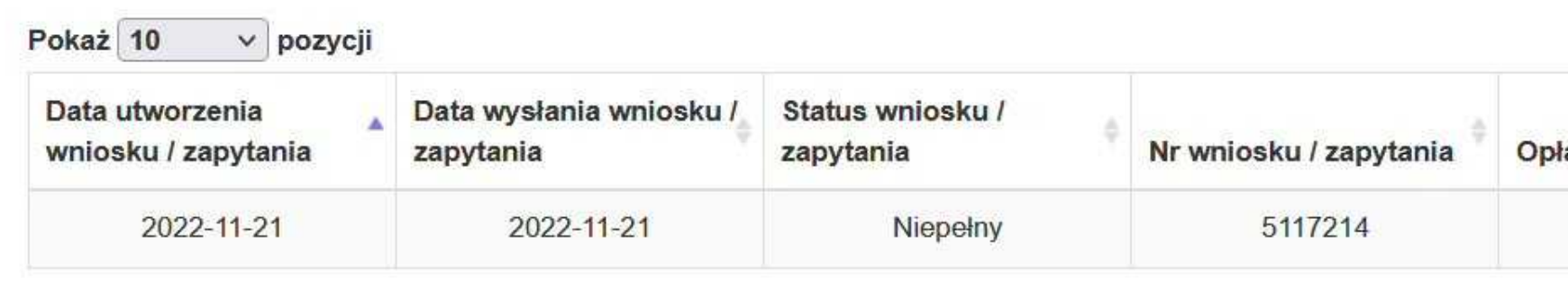

Pozycje od 1 do 1 z 1 łącznie

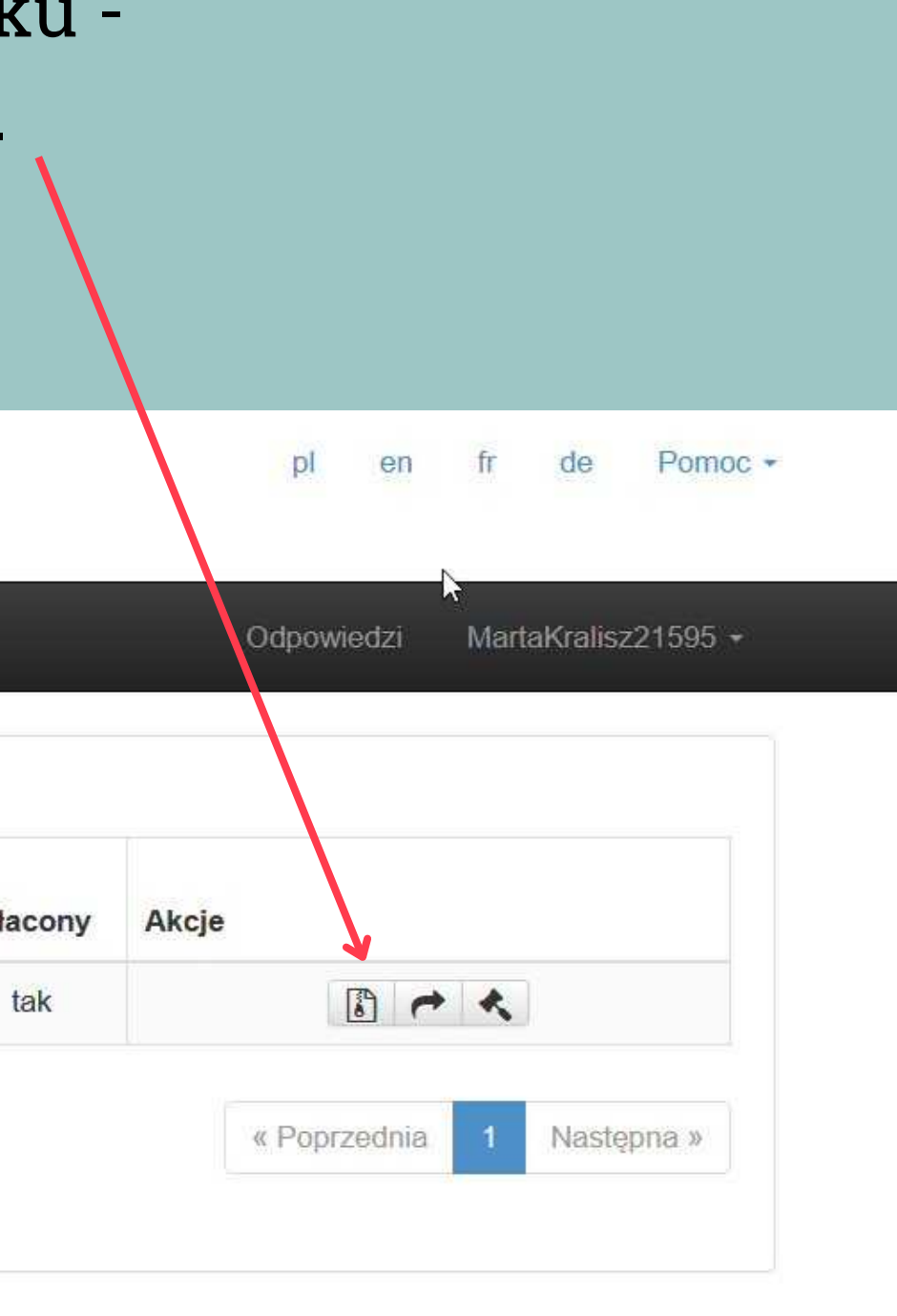

Po kliknięciu rozpocznie się pobieranie pliku w formacie .zip. Po jego pobraniu, rozpakuj folder i otwórz plik w formacie pdf, który się w nim znajduje. Znajdziesz w nim informację na temat tego jaki błąd został popełniony podczas wypełniania wniosku wraz z dokładną instrukcją jak go poprawić. Poniżej przykładowa instrukcja:

### MINISTERSTWO SPRAWIEDLIWOŚCI

**BIURO INFORMACYJNE KRAJOWEGO REJESTRU KARNEGO** 

00-454 Warszawa, ul. Czerniakowska 100 tel. 39 76 200, fax. 39 76 205

Biuro Informacyjne Krajowego Rejestru Karnego zwraca przedmiotowy wniosek bez załatwienia i na podstawie art. 19 ust. 3 ustawy z dnia 24 maja 2000 r. o Krajowym Rejestrze Karnym (Dz. U. z 2021 r. poz. 1709 oraz z 2022 r. poz. 1700) uprzejmie prosi o korekte danych osobowych w zakresie drugiego imienia (powtórzono nazwisko - pkt 3 wniosku)

W przypadku braku drugiego imienia należy pozostawić puste pole.

W celu dokonania korekty wniosku należy wykonać wskazane niżej czynności:

1. Weisc w zakładke "odpowiedzi",

2. Wybrać ikonkę numer 2 oznaczoną strzałką skierowaną w prawo i kliknąć lewym przyciskiem myszki komputerowej, wówczas pojawi się napis "popraw" i system wyświetli edvtowalny formularz wniosku.

3. Dokonać korekty w danych personalnych.

4. Podpisać wniosek

5. Wysłać wniosek, wówczas nastapi przeiście do listy wniosków i zapytań.

6. Wybrać ostatnią ikonkę oznaczoną jako parasolka: "wyślij".

Warszawa, 2022-11-27

## Zmiany w swoim wniosku możesz poprawić klikając na ikonkę strzałki. Wprowadź potrzebne zmiany wskazane w pobranym dokumencie.

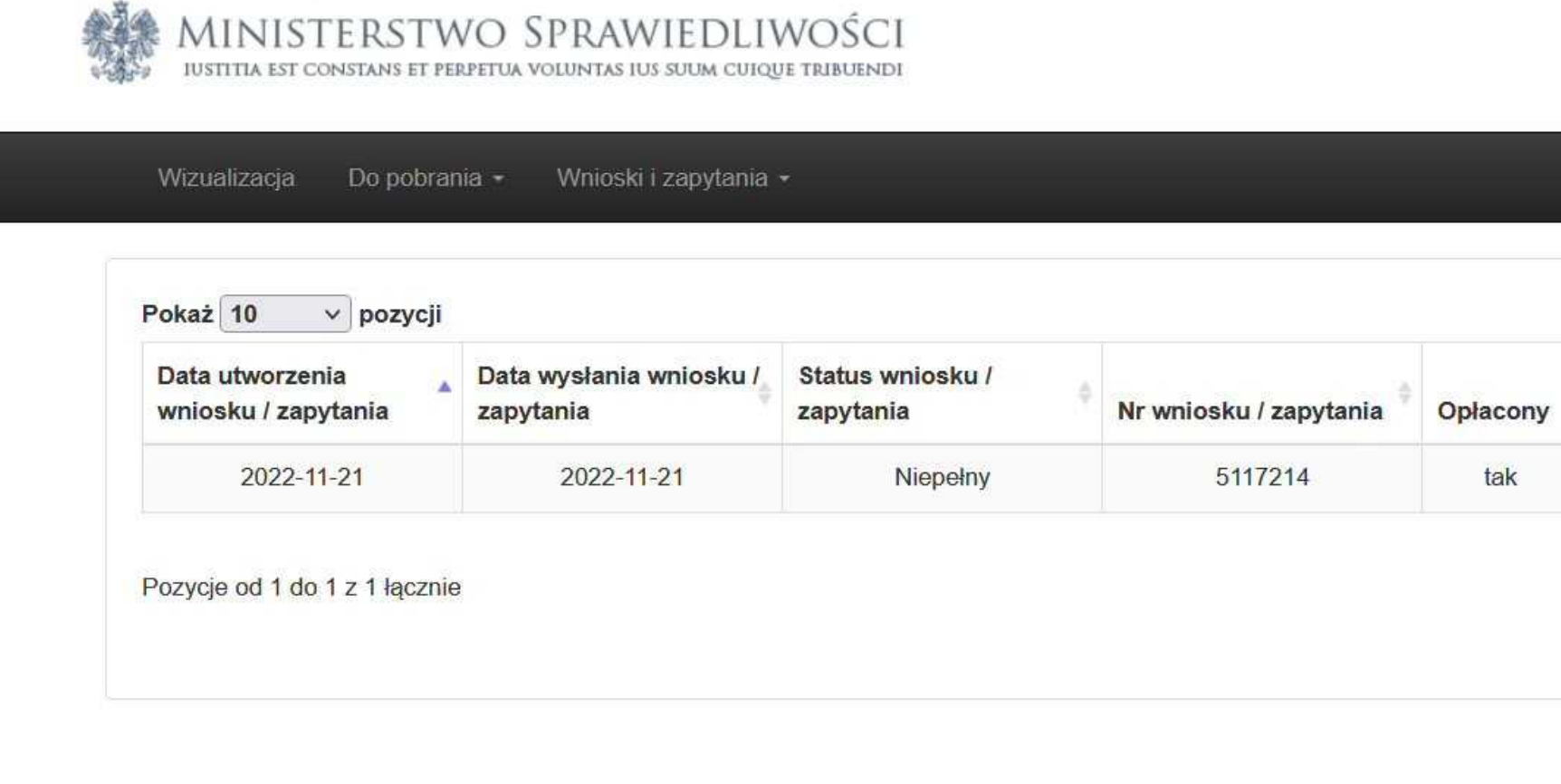

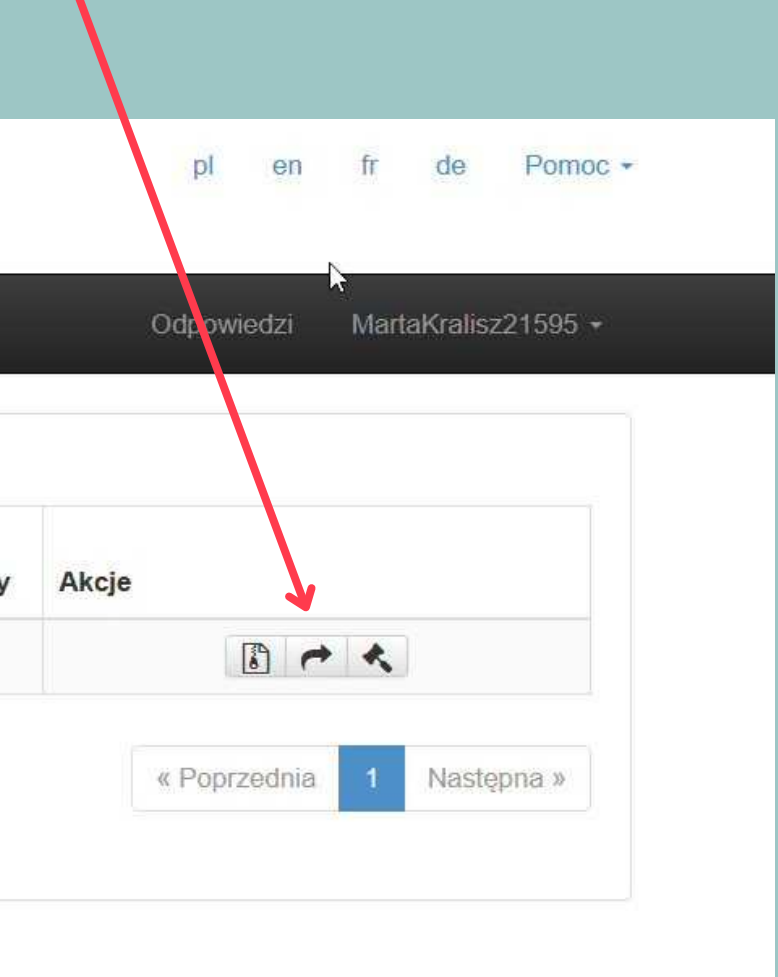

### Po poprawieniu wniosku, system będzie wymagał ponownego podpisania wniosku.

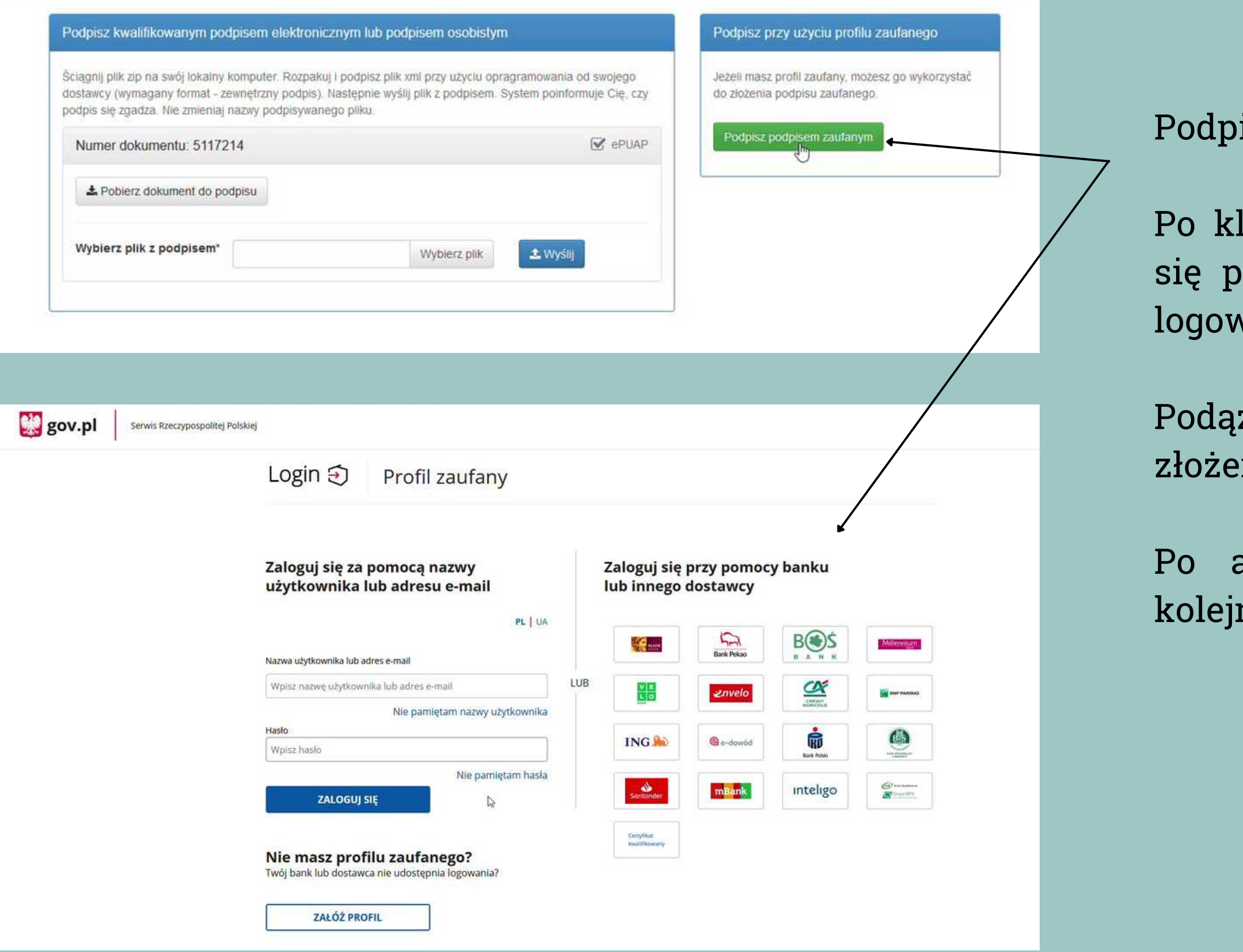

isz dokument używając Profilu Zaufanego.

liknięciu strona poprosi Cię o zalogowanie rzez Twój bank lub używając innej formy vania do Profilu Zaufanego.

żaj za instrukcjami, które pozwolą Ci na nie podpisu na dokumencie elektronicznym.

autoryzacji zostaniesz przekierowany do nej strony.

Po ponownym podpisaniu dokumentu, na liście zapytań, oprócz dotychczasowych (zapytań) pojawi się nowa pozycja - tzw. "Wezwanie brakowe". Aby przesłać je do KRK, należy kliknąć ikonkę parasolki w sekcji "Akcje". Wezwanie powinno zmienić status z "podpisany" na

"wysłane".

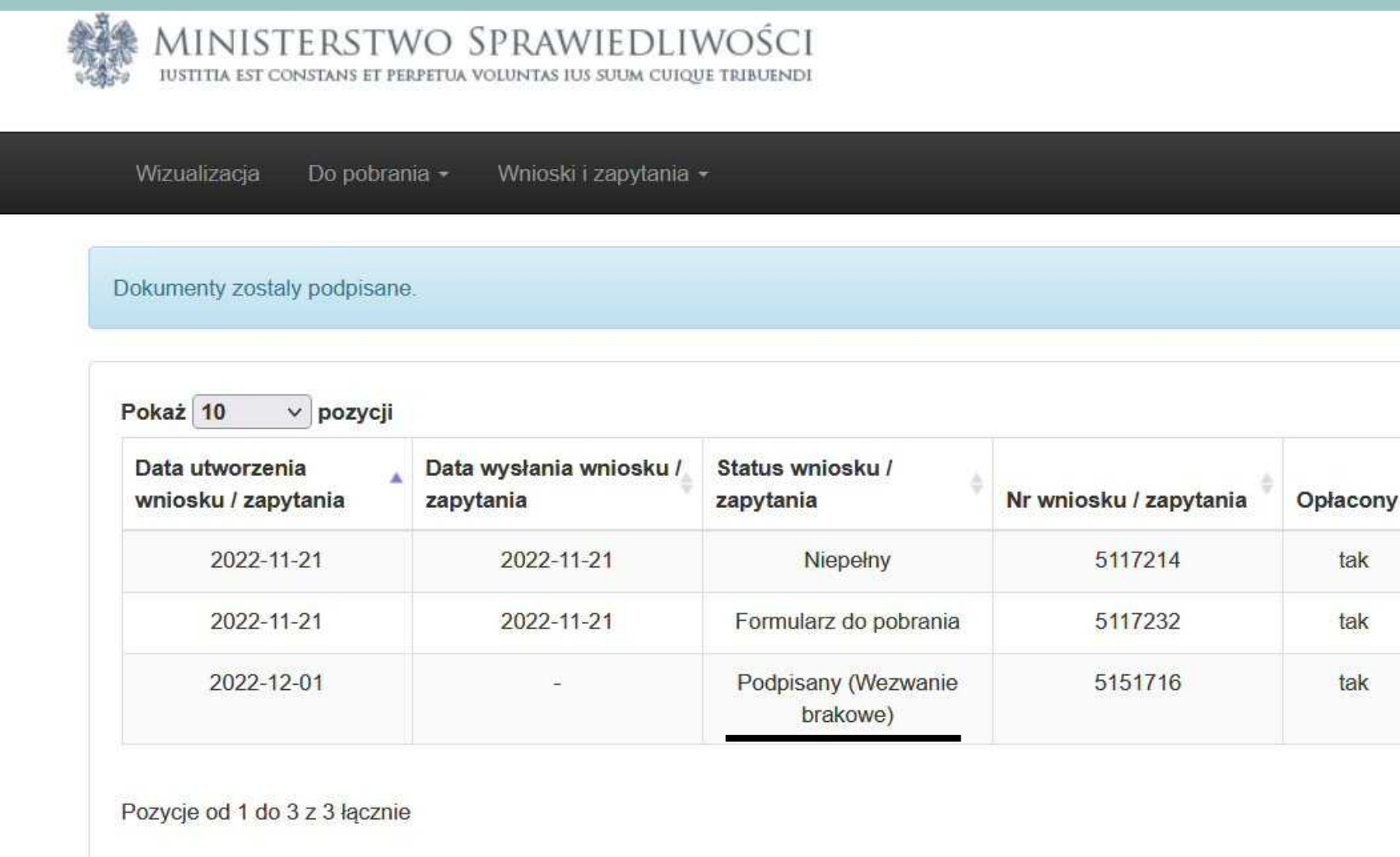

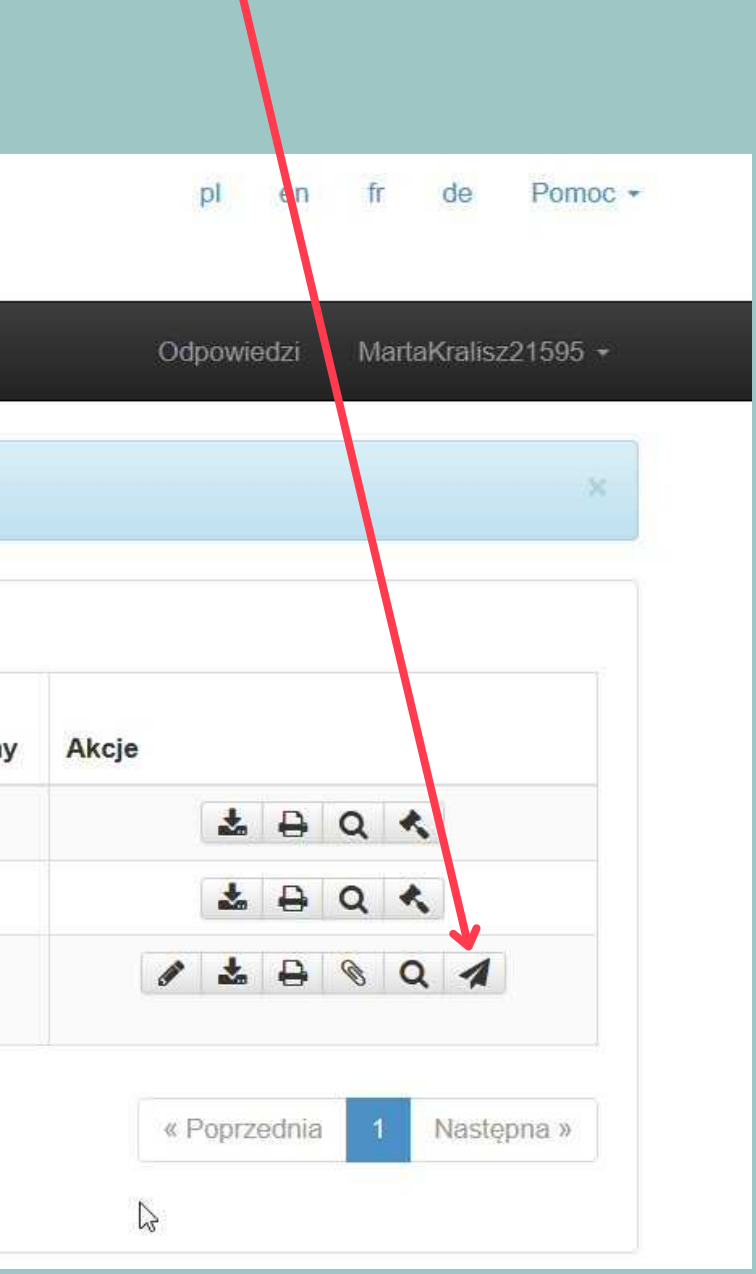

Mamy nadzieję, że powyższa instrukcja ułatwiła Ci uzyskanie wniosku w formie on-line.

## **DZIĘKUJEMY**! :)

Zespół Camp America w Warszawie

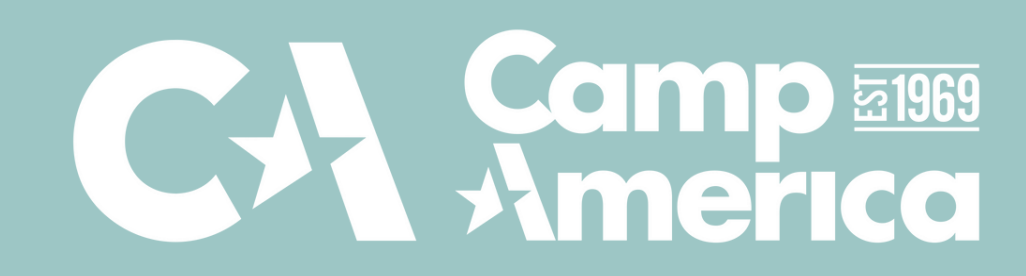